# คู่มื้อผู้ใช้

© Copyright 2014 Hewlett-Packard Development Company, L.P.

Microsoft และ Windows เป็นเครื่องหมายการค้าใน สหรัฐอเมริกาของกลุ่มบริษัท Microsoft

ข้อมูลที่ระบุในที่นี้อาจมีการเปลี่ยนแปลงโดยไม่จำเป็นต้อง แจ้งให้ทราบล่วงหน้า การรับประกันสำหรับผลิตภัณฑ์และ บริการของ HP ระบุไว้อย่างชัดเจนในใบรับประกันที่ ให้มา ่ ิ พร้อมกับผลิตภัณฑ์และบริการดังกล่าวเท่านั้น ข้อความ ในที่นี้ไม่ถือเป็นการรับประกันเพิ่มเติมแต่อย่างใด HP จะ ไม่รับผิดชอบต่อข้อผิดพลาดทางเทคนิคหรือภาษาหรือ การละเว้นข้อความในที่นี้

้ พิมพ์ครั้งแรก: พฤศจิกายน 2014

หมายเลขเอกสาร: 800889-281

#### **ประกาศเกี ่ยวกับผȡิตภัณฑ์**

เอกสารนี้อธิบายเกี่ยวกับคุณลักษณะทั่วไปที่มีอยู่ในรุ่น ส่วนใหญ่ของคอมพิวเตอร์ คุณลักษณะบางอย่างอาจไม่ พร้อมใช้งานบนคอมพิวเตอร์ของคุณ

คุณสมบัติบางอย่างอาจไม่ได้ให้บริการใน Windows ทกรุ ุน่ คอมพิวเตอร์เครื่องนี้อาจจำเป็นต้องอัพเกรด และ/หรือซื้อฮาร์ดแวร์ไดรเวอร์และ/หรือซอฟต์แวร์แยก ตางหาก ่ เพื่อได้รับประโยชน์ทั้งหมดจากการทำงานของ Windows อ่านรายละเอียดเพิ่มเติมได้จาก <http://www.microsoft.com>

เมื่อต้องการเข้าถึงคู่มือผู้ใช้ล่าสุด โปรดไป ยัง<http://www.hp.com/support> และเลือกประเทศ ของȀณุ เลอกื **ไดรเวอรแȡะดาวน ์ ์โหȡด** จากนั้นทำตาม คำแนะนำที่ปรากฏบนหน้าจอ

#### **เงื่อนไขสำหรับซอฟต์แวร์**

หากคุณติดตั้ง คัดลอก ดาวน์โหลด หรือใช้งาน ผลิตภัณฑ์ซอฟต์แวร์ ใดๆ ที่ติดตั้งไว้ ในคอมพิวเตอร์ เครื่องนี้ แสดงว่าคุณตกลงที่จะปฏิบัติตามเงื่อนไขของ ข้อตกลงการอนุญาตใช้งานสำหรับผู้ใช้ (EULA) ของ HP หากคุณไม่ยอมรับเงื่อนไขของใบอนุญาตใช้งาน วิธีแก้ ไข เพียงอย่างเดียวที่คุณจะทำได้ก็คือ ส่งคืนผลิตภัณฑ์ ทั้งหมดที่ไม่ได้ใช้งาน (ฮาร์ดแวร์และซอฟต์แวร์) ่ ภายใน 14 วันเพื่อขอรับเงินคืน โดยจะต้องเป็นไปตาม นโยบายการคืนเงินของผู้จัดจำหน่ายของคุณ

สำหรับข้อมูลเพิ่มเติมใด ๆ หรือคำขอให้ทำการคืนเงินตาม ราคาคอมพิวเตอร์ทั้งหมด โปรดติดต่อฝ่ายขายของคุณ

# สารบัญ

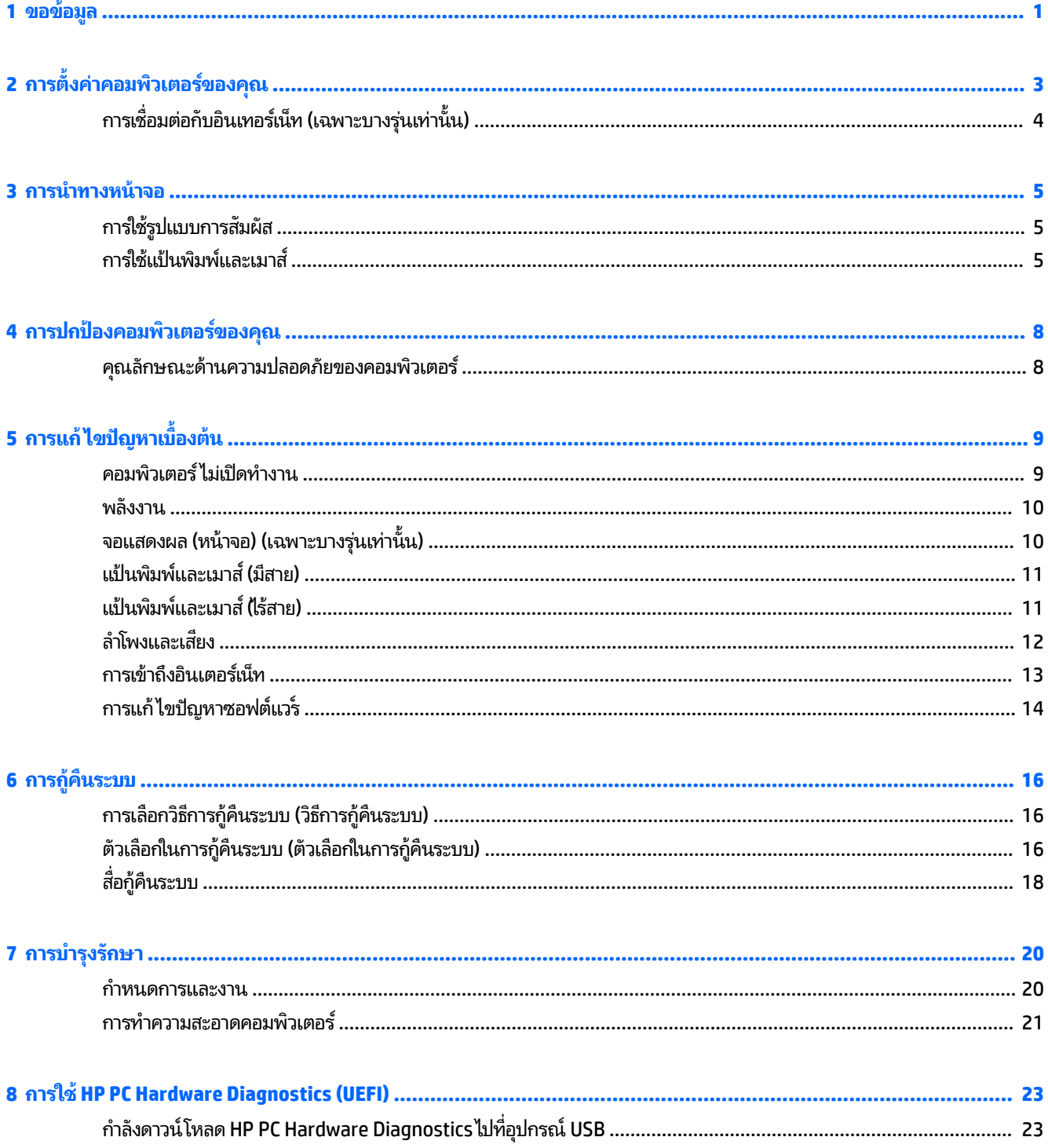

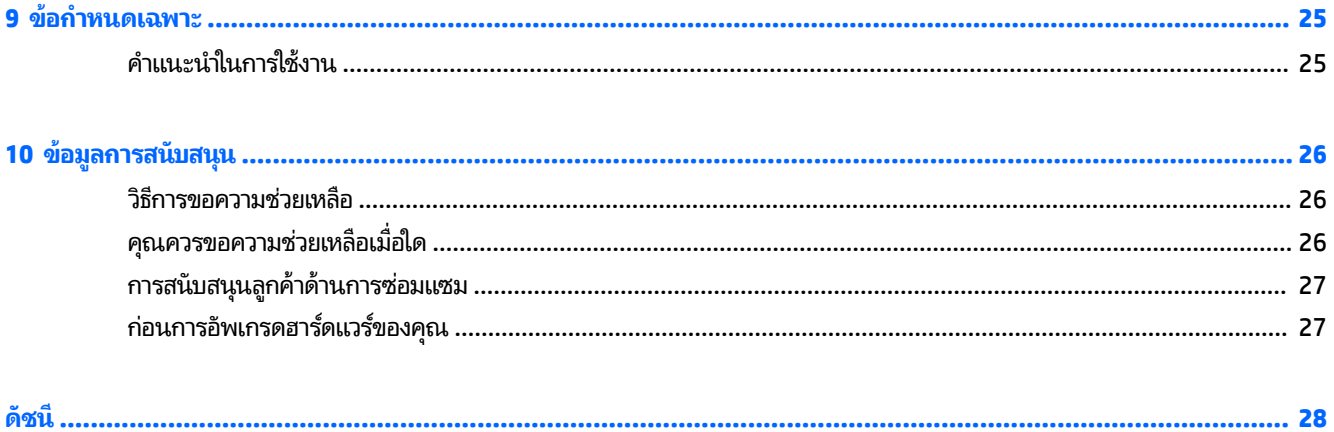

# <span id="page-4-0"></span>**1 ขอขอม ้ ู ȡ**

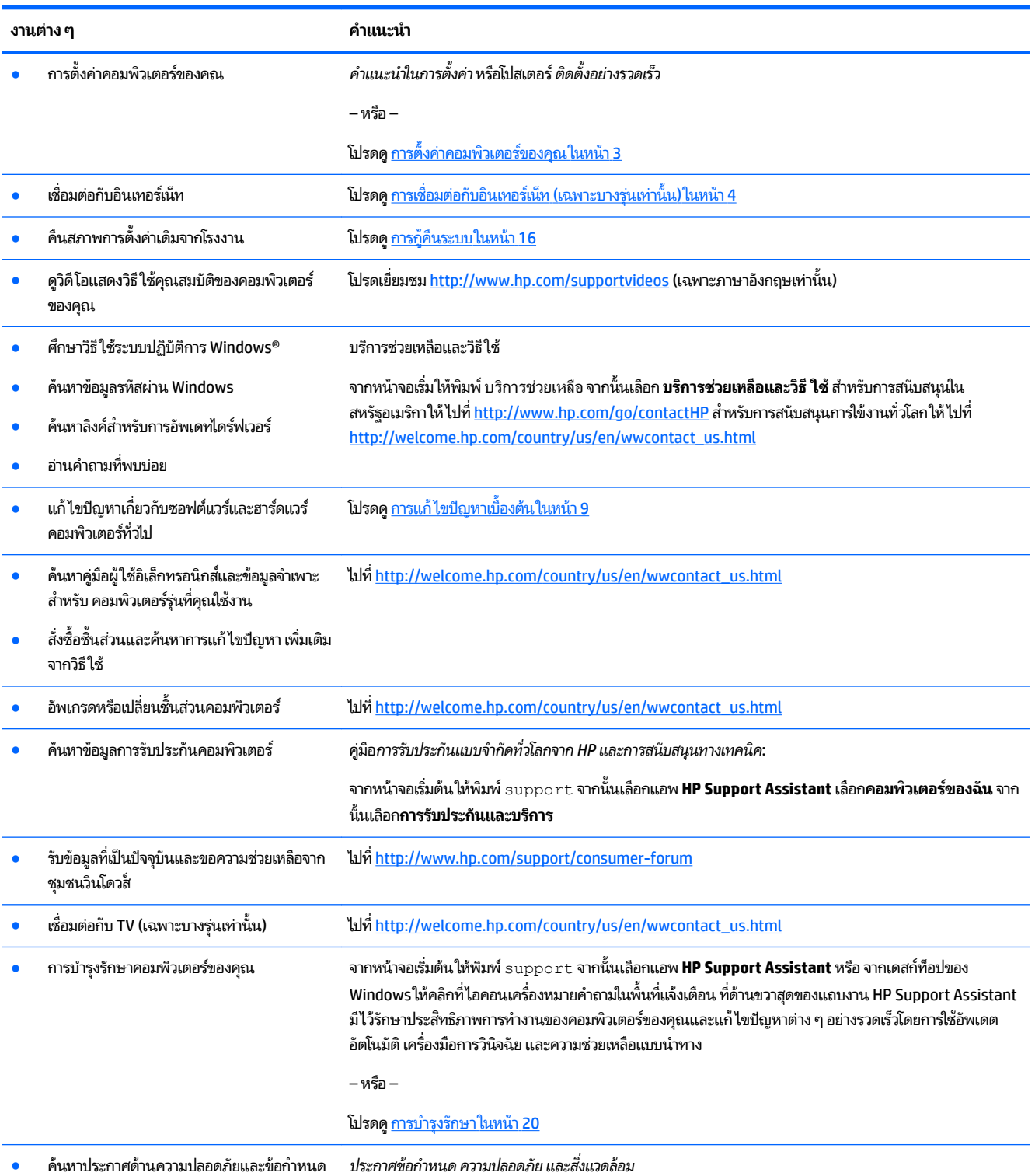

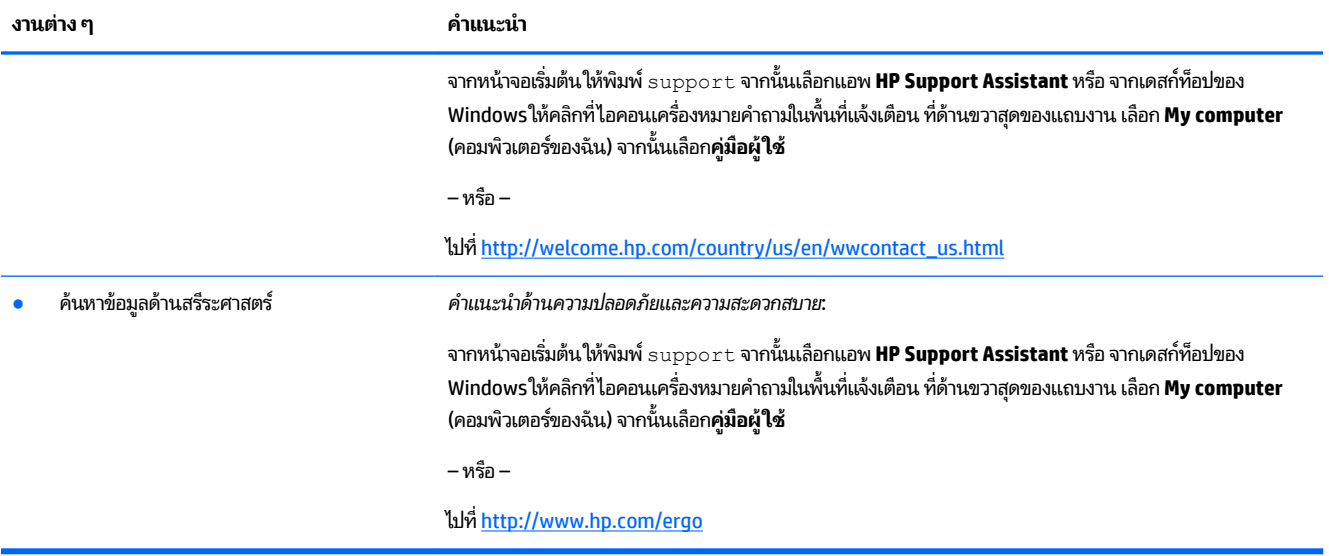

### <span id="page-6-0"></span>2 การตั้งค่าคอมพิวเตอร์ของคุณ **ุ**

 $\triangle$ คำเตือน! อลดความเสี่ยงจากไฟฟ้าช็อตหรือความเสียหายที่อาจเกิดขึ้นกับอุปกรณ์:

- วางคอมพิวเตอร์ ในตำแหน่งที่ห่างจากน้ำ ฝุ่น ความชื้น และเขม่า องค์ประกอบจากสิ่งแวดล้อมเหล่านี้อาจจะเพิ่มอุณหถูมิ ภายในคอมพิวเตอร์ของคุณให้สูงขึ้น หรืออาจจะก่อให้เกิดไฟไหม้หรือไฟช็อต
- ่ อย่าถอดปลั๊กไฟที่ต่อสายดิน ขาต่อสายดินเป็นอุปกรณ์ด้านความปลอดภัยที่สำคัญที่สุด
- $\bullet$  เสียบปลั๊กสายไฟเข้ากับเต้าเสียบ AC ที่สะดวกต่อการใช้งานตลอดเวลา
- ิ ถอดปลั๊กไฟของอุปกรณ์ออกจากเต้ารับไฟฟ้า AC ในการป้องกันการสัมผัสกับแสงเลเซอร์ อย่าเปิดฝาปิดไฟร์ฟ CD หรือ DVD
- สายไฟจะถูกผลิตมาสำหรับการใช้งานในประเทศหรือพื้นที่ที่คุณซื้อคอมพิวเตอร์มา หากคุณย้ายบ้าน โปรดตรวจสอบความ ต้องการด้านความดันไฟฟ้าสำหรับสถานที่ใหม่ก่อนเสียบสายไฟเข้าไปในช่องเสียบ

เพื่อลดความเสี่ยงต่อการบาดเจ็บรุนแรง โปรดอ่าน *คู่มือเพื่อความสะดวกและความปลอดภัย* เมื่อต้องการเข้าถึงคู่มือนี้ โปรดไปที่ <http://www.hp.com/ergo>

- ี**่ 1.** วางคอมพิวเตอร์ไว้ในตำแหน่งที่ช่องระบายอากาศทั้งหมดไม่ถูกปิดคลุมไว้ และการต่อสายไฟไม่ได้ขีดขวางทางเดินหรืออาจ จะถูกใครเหยียบหรือทำให้เสียหายเพราะวางเฟอร์นิเจอร์บนสายไฟได้
- **2.** เมื่อเชื่อมต่อสายไฟทั้งหมดจากหน้าจอ คอมพิวเตอร์ และอุปกรณ์ต่อพ่วงไปที่ uninterruptible power supply (UPS) ขอ แนะนำให้ ใช้อุปกรณ์ป้องกันไฟกระชากมาใช้งาน หากคอมพิวเตอร์มีเครื่องรับสัญญาณทีวี หรือโมเด็ม หรือการเชื่อมต่อกับ โทรศัพท์ให้ปกป้องคอมพิวเตอร์ด้วยการใช้อุปกรณ์ป้องกันไฟกระชากด้วย เชื่อมต่อสายโทรทัศน์หรือโทรศัพท์ไว้ที่อุปกรณ์ ป้องกันไฟกระชาก และจึงเชื่อมต่ออุปกรณ์นั้น ๆ กับคอมพิวเตอร์
- **3.** ดาวน์โหลดและติดตั้งการอัพเดตของระบบปฎิบัติการทั้งหมด
	- **a.** ค้นหาระบบปฏิบัติการและเวอร์ชั่นของคอมพิวเตอร์ที่คุณใช้อยู่

จากหน้าจอเริ่มต้นให้พิมพ์ <code>control panel</code> (แผงควบคุม) จากนั้นเลือก <code>Control Panel</code> (แผงควบคุม) หรือ จากเดสกท์ อปของ ็ Windows ใหȀล้ กขวาบนป ิ ุ่มเร ิมต่ น้ จากนันเล ้ อกื **Control Panel** (แผงȀวบȀมุ ) เลอกื **System and Security** (ระบบและความปลอดภัย) จากนั้นเลือก **System** (ระบบ)

- **b.** เปิดอินเทอร์เน็ตเบราว์เซอร์ของคุณ และไปที่ <u>[http://welcome.hp.com/country/us/en/wwcontact\\_us.html](http://welcome.hp.com/country/us/en/wwcontact_us.html)</u>
- **c.** หากจำเป็น ใหȀล้ กประเทศและภาษาของȀ ิ ณุ Ȁลกิ **Support** และจากนัน้ Ȁลกิ**ดาวน์โหȡดไดรเวอร ์**
- **d.** ป้อนหมายเลขและชื่อรุ่นคอมพิวเตอร์ของคุณในฟิลด์**ค้นหาตามผลิตภัณฑ์**จากนั้น คลิก**ไป**
- **e.** หากจำเป็น เลือกโมเดลคอมพิวเตอร์ของคุณจาก Product search results (ผลการค้นหาสินค้า)
- **f.** เลือกระบบปฎิบัติการในคอมพิวเตอร์ของคุณ
- **g.** คลิก **Download** (ดาวน์โหลด) ถัดจากการอัพเดทแต่ละรายการที่คุณต้องการดาวน์โหลด
- **h.** ปฏิบัติตามคำแนะนำบนหน้าจอเพื่อติดตั้งการอัพเดทที่ดาวน์โหลดไว้
- **4.** ดูที่กล่องของคอมพิวเตอร์สำหรับรายละเอียดหรือการอัพเดทที่พิมพ์ไว้เพิ่มเติม

<span id="page-7-0"></span>หลังจากที่คุณได้ทำการตั้งค่าคอมพิวเตอร์ขั้นแรกเสร็จแล้ว คุณอาจจะต้องการติดตั้งอุปกรณ์ฮาร์ดแวร์ทรือซอฟต์แวร์ก็ ได้ โปรด ตรวจสอบรายการความต้องการด้านระบบปฎิบัติการ หน่วยความจำ และอื่น ๆ สำ สำหรับคอมพิวเตอร์ของคุณ ปฏิบัติตามคำแนะนำของผู้ผลิตซอฟต์แวร์ในการติดตั้งซอฟต์แวร์ใหม่

- **หมายเหตุ:** ใช้เฉพาะซอฟต์แวร์เดิมที่รับรองแล้ว ติดตั้งซอฟต์แวร์ที่ถูกคัดลอกอาจทำให้การติดตั้งมีปัญหา ทำ ไวรัส หรือผิดกฎหมาย
- **หมายเหตุ:** วิธีการแก้ ไขปัญหาถูกออกแบบมาเพื่อระบุปัญหา แต่ก็ ไม่สามารถป้องกันการโจรกรรม การใช้งานในทางที่ผิด หรือ การโจมตีซอฟต์แวร์ ได้

#### **การเช ื ่อมต่อกับอินเทอรเน ์ ็ ท (เฉพาะบางร นเท ่ าน่ ั ้ น) ุ**

เมื่อต้องการเชื่อมต่อกับเครือข่ายไร้สาย:

- **หมายเหตุ:** ในการติดตั้งเครือข่ายเฉพาะที่แบบไร้สาย (WLAN) และเชื่อมต่อกับอินเทอร์เน็ต คุณจะต้องใช้โมเต็มบรอดแบนด์ (ซึ่งเป็นแบบ DSL หรือเคเบิล) (ซื้อแยกต่างหาก) บริการอินเตอร์เน็ตความเร็วสูงที่ซื้อมาจากผู้ให้บริการอินเทอร์เน็ต และเราเตอร์ ไร้สาย (ซื้อแยกต่างหาก)
	- ี่ **1.** จากหน้าจอเริ่มต้นหรือเดสก์ท็อปของ Windows ให้ชี้ ไปที่มุมขวาบนหรือขวาล่างของหน้าจอเริ่มต้นเพื่อแสดงชุดทางลัด
	- **2.** เลือก **Settings** (การตั้งค่า) และจากนั้นคลิกที่ไอคอนสถานะเครือข่าย **่**
	- **3.** เลอกื WLAN ของȀณจากรายการ ุ
	- **4.** Ȁลกิ **Connect** (เชื ่อมตอ่ )

หาก WLAN เป็นเครือข่าย WLAN ที่ถูกเปิดใช้งานการรักษาความปลอดภัย คุณได้รับแจ้งให้ป้อนรหัสความปลอดภัย พิมพ์รหัส และจากนั้นคลิก**Sign in** (ลงชื่อเข้าใช้) เพื่

- $\mathbb{F}$  ทมายเหตุ: หากไม่มี WLAN แสดงอยู่ในรายการ คุณอาจอยู่นอกช่วงสัญญาณของไร้สายเราเตอร์หรือจุดเข้าใช้งาน
- **หมายเหตุ:** หากคุณไม่เห็น WLAN ที่ต้องการเชื่อมต่อ จากเดสก์ท็อปของ Windows ให้คลิกขวาไอคอนสถานะเครือข่าย ู้และจากนั้นเลือก Open Network and Sharing Center (เปิดศูนย์เครือข่ายและการใช้ร่วมกัน) คลิก Set up a new **connection or network** (ติดตั้งการเชื่อมต่อหรือเครือข่ายใหม่) รายการตัวเลือกต่างๆ จะปรากฏขึ้น ช่วยให้คุณค้นหาและ เชื่อมต่อเครือข่าย หรือสร้างการเชื่อมต่อเครือข่ายใหม่ ได้ด้วยตนเอง
- **5.** ปฏิบัติตามคำแนะนำบนหน้าจอเพื่อทำการติดตั้งให้เสร็จสมบูรณ์

หลังจากที่ทำการเชื่อมต่อแล้วให้วางตัวชี้เมาส์ ไว้หนือไอคอนสถานะเครือข่ายในพื้นที่แจ้งเตือน ซึ่งอยู่ด้านขวาสุดของแถบงาน เพื่อ ทำการตรวจสอบชื่อและสถานะของการเชื่อมต่อ

สำหรับข้อมูลเพิ่มเติมเกี่ยวกับเทคโนโลยีไร้สาย โปรดดูข้อมูลและลิงค์เว็ปไซต์ ในบริการช่วยเหลือและวิธี ใช้ จากหน้าจอเริ่มให้พิมพ์ บรϖΣϔรάΕωยϟหχϙϏ จากนันเล ้ อกื **บรการช ิ วยเหȡ ่ ือแȡะวิธีใช้**

เมื่อต้องการเชื่อมต่อกับเครือข่ายมีสายให้

- **1.** เสียบสาย (เครือข่าย) 8-หัว รุ่น RJ-45 ไว้ในแจ็คเครือข่ายบนคอมพิวเตอร์
- **2.** เสียบปลายอีกด้านหนึ่งของสายเครือข่ายเข้ากับแจ็คเครือข่ายบนผนังหรือเราเตอร์
- **หมายเหตุ:** หากสายเครือข่ายมีวงจรลดสัญญาณรบกวน ซึ่งจะป้องกันการรบกวนจากคลื่นวิทยุหรือโทรทัศน์ให้วางปลาย สายด้านที่มีวงจรเข้าหาคอมพิวเตอร์

หากคุณมีปัญหาในการเชื่อมต่อกับอินเตอร์เน็ท โปรดดู <u>การเข้าถึงอินเตอร์เน็ท ในหน้า 13</u>

# <span id="page-8-0"></span>**3 การนำทางหน้าจอ**

คุณสามารถนำทางไปยังหน้าจอคอมพิวเตอร์ด้วยวิธีต่อไปนี้ :

- ่ การใช้รูปแบบการสัมผัส (มีเฉพาะบางรุ่นเท่านั้น)
- การใช้แป้นพิมพ์หรือเมาส์

เลือกคอมพิวเตอร์ในรุ่นที่มีแป้นการดำเนินการพิเศษหรือฟังก์ชันของแป้นลัดบนแป้นพิมพ์เพื่อใช้งานในการทำงานตามปกติ

## **การ ใชร ้ ู ปแบบการสัมผัส**

คุณสามารถกำหนดรูปแบบการสัมผัสได้เอง โดยการเปลี่ยนแปลงการตั้งค่า การกำหนดค่าปุ่ม ความเร็ว และตัวเลือกของตัวชี้

จากหน้าจอเริ่มต้นให้พิมพ์ <code>control panel</code> (แผงควบคุม) จากนั้นเลือก **Control Panel** (แผงควบคุม) หรือ จากเดสก์ท็อป ของ Windows ให้คลิกขวาบนปุ่มเริ่มต้น จากนั้นเลือก **Control Panel** (แผงควบคุม) เลือก **Hardware and Sound** (ฮาร์ดแวร์ และเสียง) ภายใต้ **Devices and Printers** (อุปกรณ์และเครื่องพิมพ์)เลือก **Mouse** (เมาส์)

 $\ddot{\mathbb{B}}$  พมายเหตุ: รูปแบบการสัมผัสไม่ได้รับการสนับสนุนในโปรแกรมทั้งหมด

## **การ ใชแป้ ้ นพิมพแȡะเมาส ์ ์**

คุณสามารถใช้แป้นพิมพ์และเมาส์เพื่อพิมพ์ เลือกรายการ เลื่อนดู และดำเนินการฟังก์ชันต่างๆ ได้เช่นเดียวกับการใช้รูปแบบการ ู้สมผัส นอกจากนี้คุณสามารถใช้แป้นการดำเนินการและแป้นลัดบนแป้นพิมพ์เพื่อดำเนินการฟังก์ชันที่เฉพาะเจาะจงต่างๆได้

÷ά. <mark>คำแนะนำ:</mark> แป้น Windows \_\_\_\_\_</mark>บนแป้นพิมพ์จะช่วยให้คุณกลับสู่หน้าจอเริ่มต้นอย่างรวดเร็วจากแอพที่เปิดอยู่หรือเดสก์ท็อป ่

ของ Windows การกดแป้น Windows อีกครั้งจะนำคุณกลับไปยังหน้าจอก่อนหน้า

**หมายเหตุ:** แป้นและฟังก์ชันแป้นพิมพ์ของแป้นพิมพ์ของคุณอาจแตกต่างไปจากที่ระบุไว้ในหัวข้อนี้ขึ้นอยู่กับประเทศหรือ ภูมิภาค

## **การใช้แป้นการดำเนินการหรือแป้นลัด**

คณสามารถเข้าถึงข้อมูล หรือเรียกใช้ฟังก์ชันต่าง ๆ โดยใช้แป้นเฉพาะและการกดแป้นพร้อมกัน

แป้นการดำเนินการ — เรียกใช้งานฟังก์ชันที่กำหนดไว้ ไอคอนบนแป้นฟังก์ชันที่ด้านบนของแป้นพิมพ์จะแสดงฟังก์ชันที่ กำหนดไว้สำหรับแป้นนั้น

เมื่อต้องการใช้งานฟังก์ชันแป้นการดำเนินการให้กดแป้นนั้นค้างไว้

่ แป้นลัด — การกดแป้น <mark>fn</mark> พร้อมกับแป้นesc ,spacebar หรือแป้นการดำเนินการที่เกี่ยวข้อง เมื่อต้องการใช้แป้นลัดให้กดแป้น f<mark>n สั้</mark>นๆ และจากนั้นให้กดที่แป้นสองพร้อมกัน

แป้นพิมพ์ของคุณอาจรองรับแป้นต่อไปนี้ขึ้นอยู่กับรุ่นของคอมพิวเตอร์

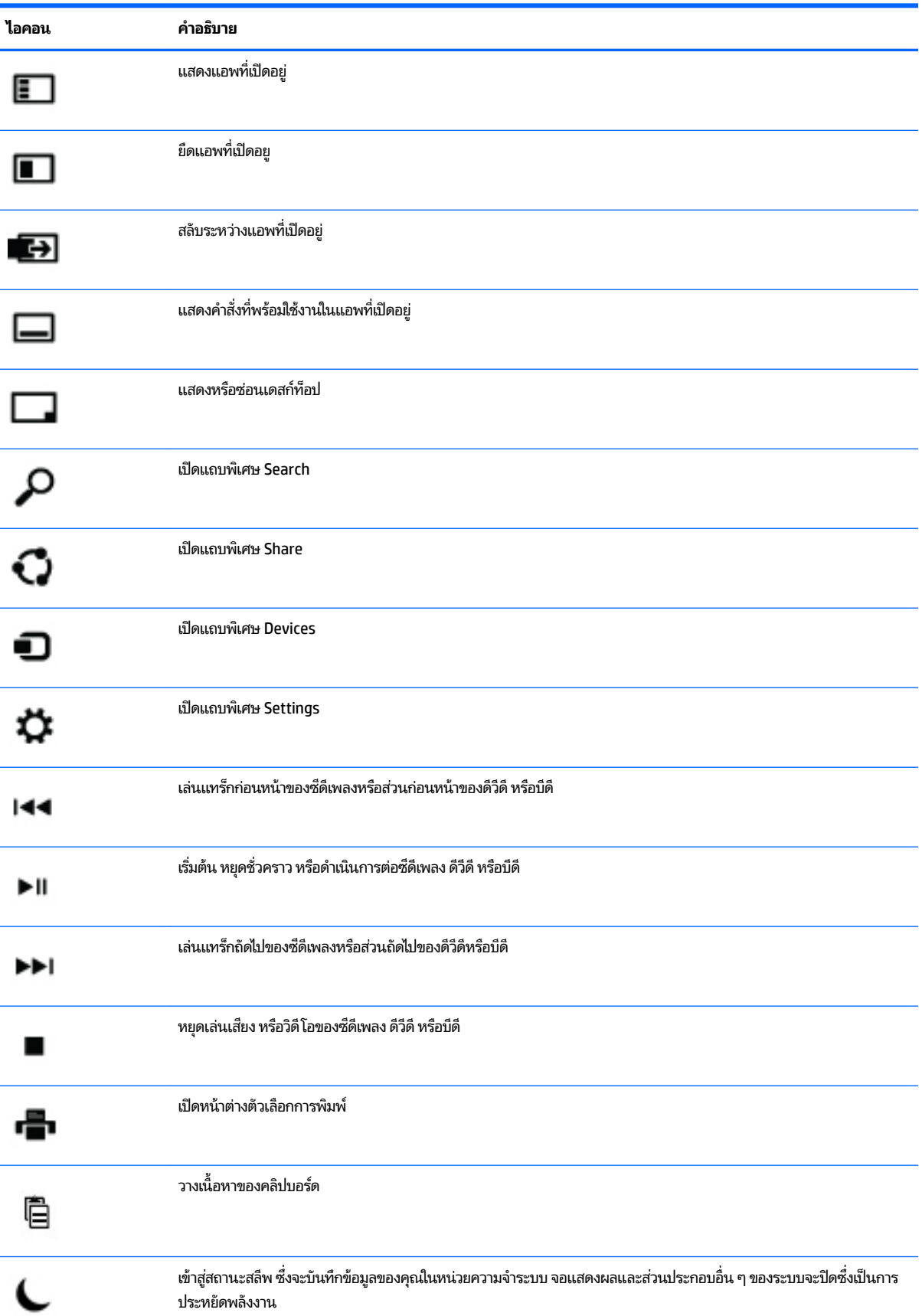

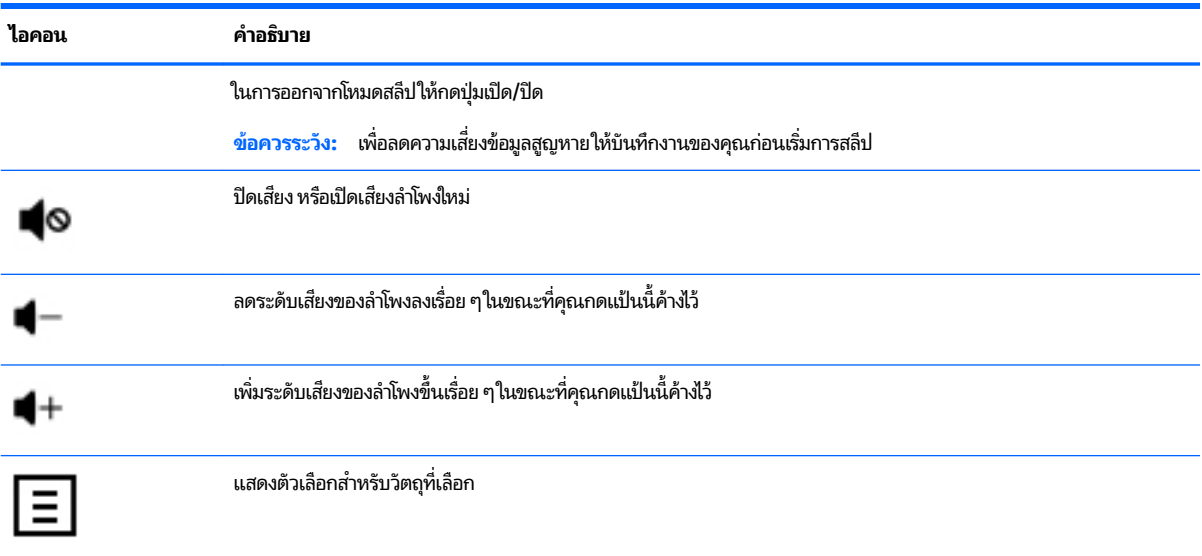

## **การ ใชแป้ ้นพิมพȡ์ ัดของ Windows**

Windows มีทางลัดเพื่อให้คุณสามารถดำเนินงานได้อย่างรวดเร็ว กดแป้น Windows ที่ ที่ แพียงแป้นเดียว หรือกดร่วมกับแป้นที่ เฉพาะเจาะจงเพื่อดำเนินการที่กำหนดไว้

### <span id="page-11-0"></span>**4 การปกป้ องȀอมพ ิ วเตอรของȀ ์ ณ ุ**

คอมพิวเตอร์ของคุณมีคุณสมบัติที่สามารถช่วยปกป้องความปลอดภัยของระบบของคุณ และข้อมูลของมันจากการเข้าถึงที่ไม่ได้ ่ รับอนุญาต ทบทวนคุณสมบัติเหล่านี้เพื่อตรวจสอบให้แน่ใจว่าคุณได้ใช้งานอย่างถูกต้องแล้ว

#### **Ȁ ณȡักษณะด ้านȀวามปȡอดภัยของȀอมพิวเตอร ุ**

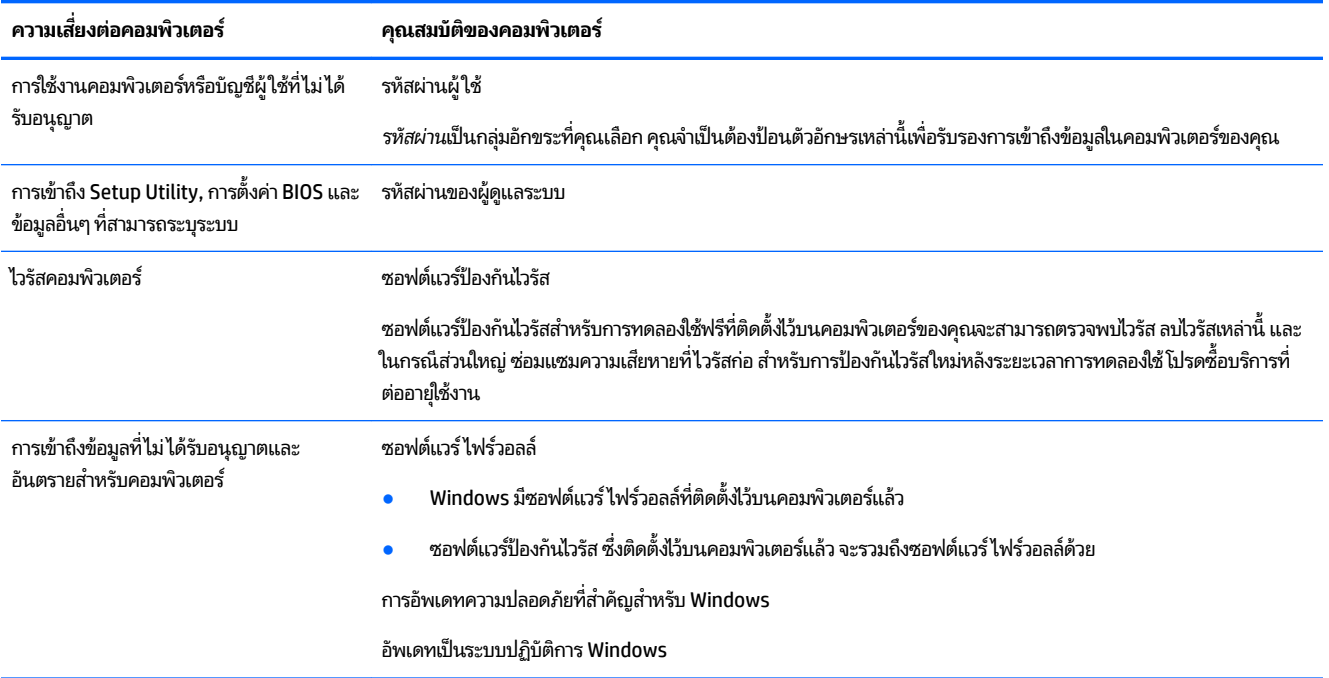

# <span id="page-12-0"></span>**5 การแก ้ไขɔȉหาเบื ้ องต ้ น**

หากคุณประสบปัญหาในการใช้อุปกรณ์ต่อพ่วง เช่น จอภาพ หรือเครื่องพิมพ์ กับคอมพิวเตอร์ของคุณ เพื่อแก้ ไขปัญหาได้อย่าง ครอบคลุมมากขึ้น โปรดดูเอกสารที่ผู้ผลิตผลิตภัณฑ์ให้มา ตารางต่อไปนี้แสดงปัญหาบางอย่างที่คุณอาจพบเมื่อทำการติดตั้ง เปิด เครื่อง หรือใช้คอมพิวเตอร์ของคุณ แล

สำหรับข้อมูลเพิ่มเติมหรือตัวเลือกการแก้ ไขปัญหาอื่น ๆ โปรดไปที่ <u>[http://welcome.hp.com/country/us/en/](http://welcome.hp.com/country/us/en/wwcontact_us.html)</u> <u>[wwcontact\\_us.html](http://welcome.hp.com/country/us/en/wwcontact_us.html)</u> และจากนั้นค่อยค้นหาโมเดลของคอมพิวเตอร*์*ของคุณ

## **คอมพิวเตอร์ไม่เปิดทำงาน**

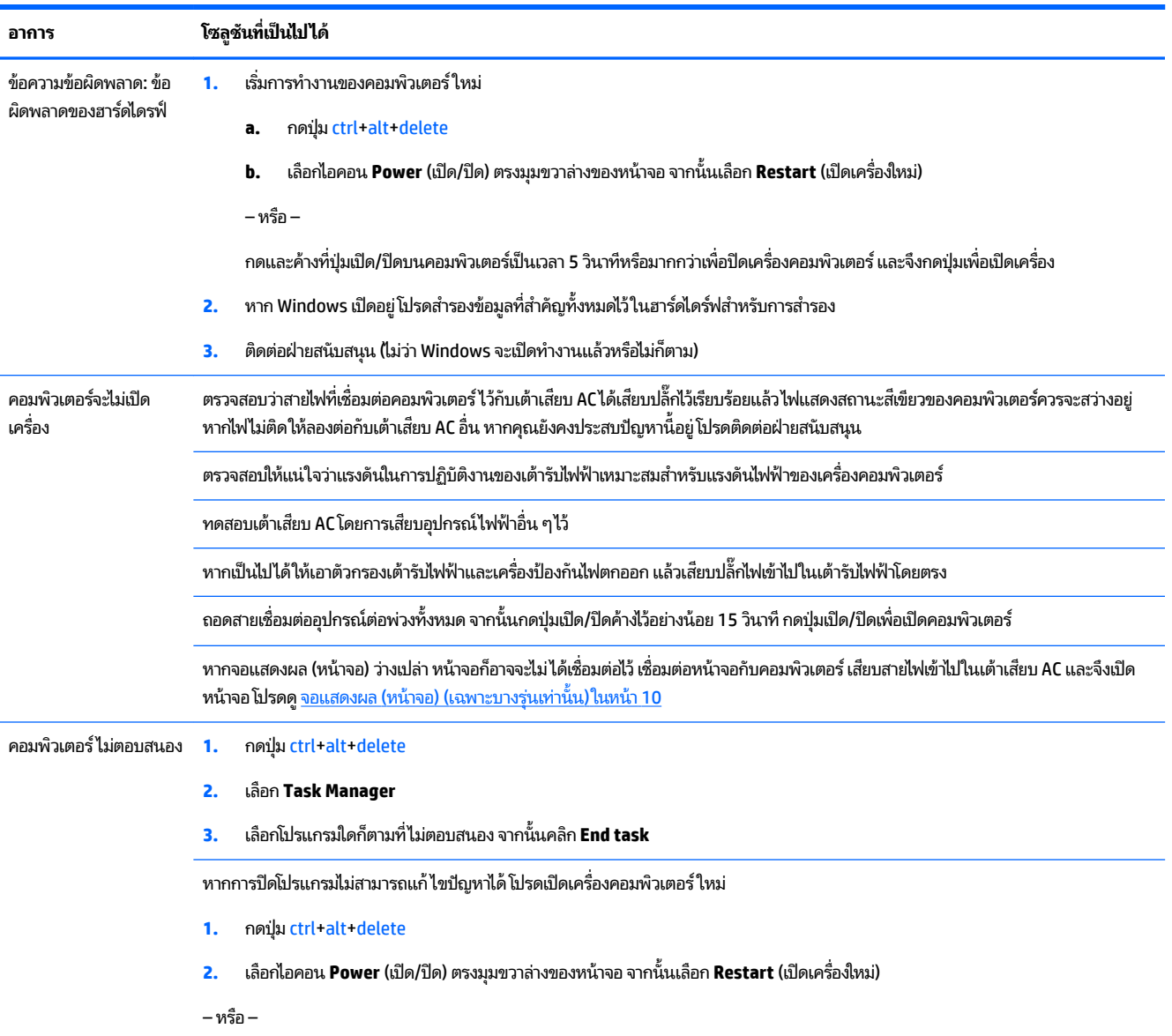

<span id="page-13-0"></span>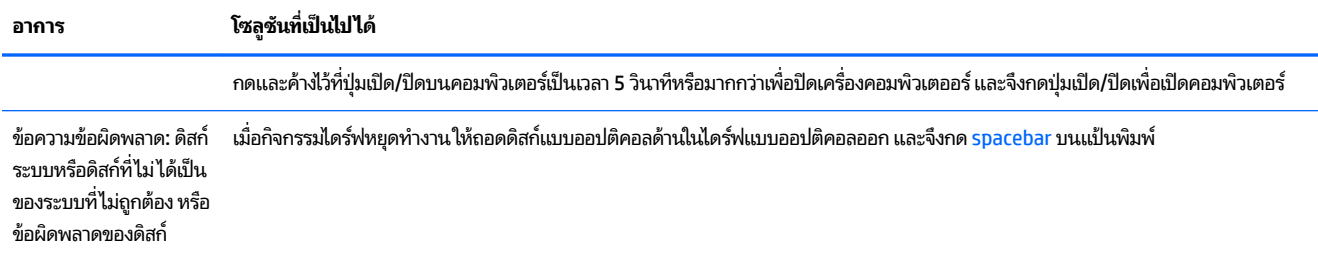

# **พȡังงาน**

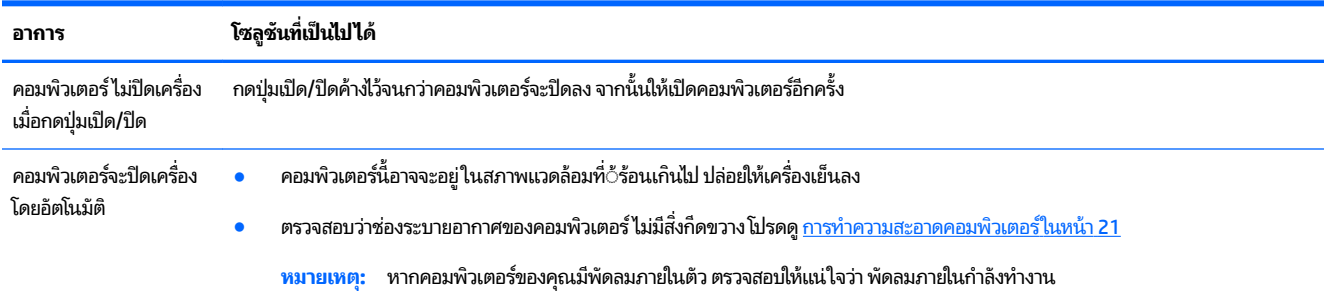

#### **จอแสดงผȡ (หน ้ าจอ) (เฉพาะบางร นเท ่ าน่ ั ้ น) ุ**

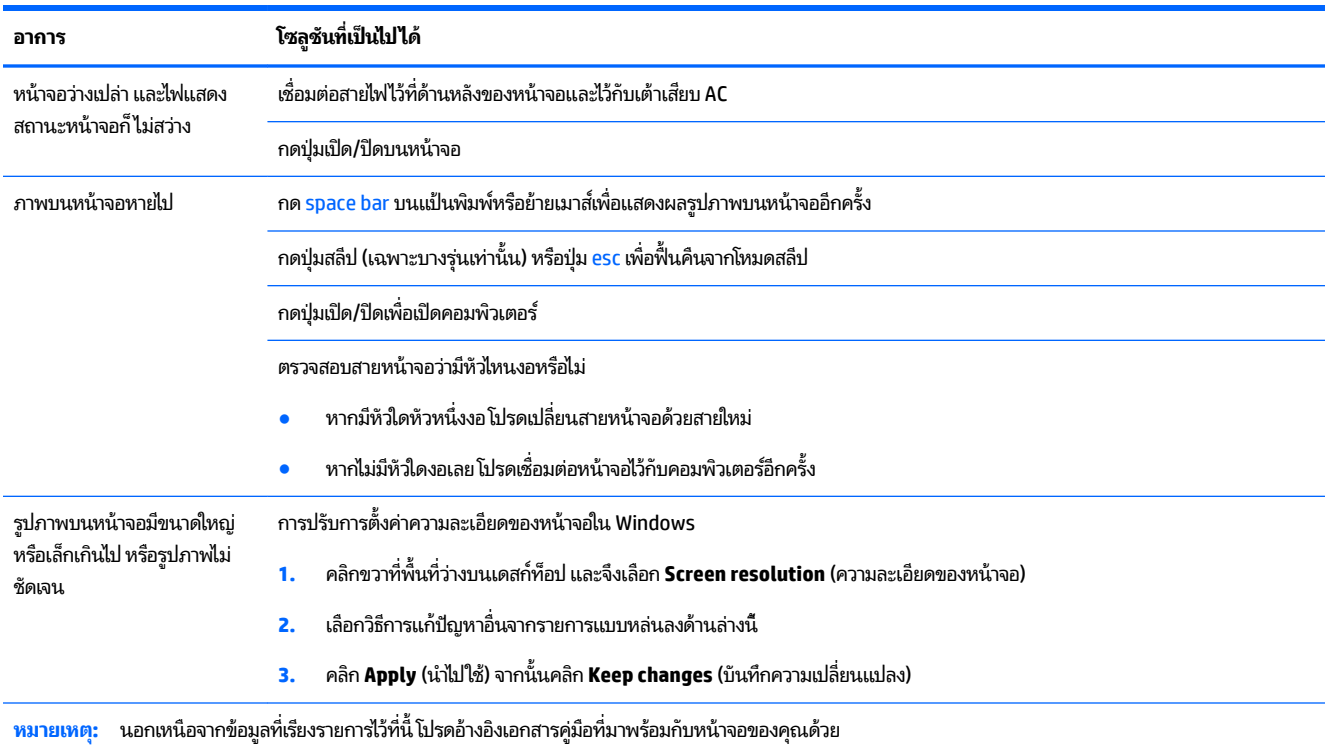

# <span id="page-14-0"></span>**แป้ นพิมพแȡะเมาส ์ ์ (มสาย ี )**

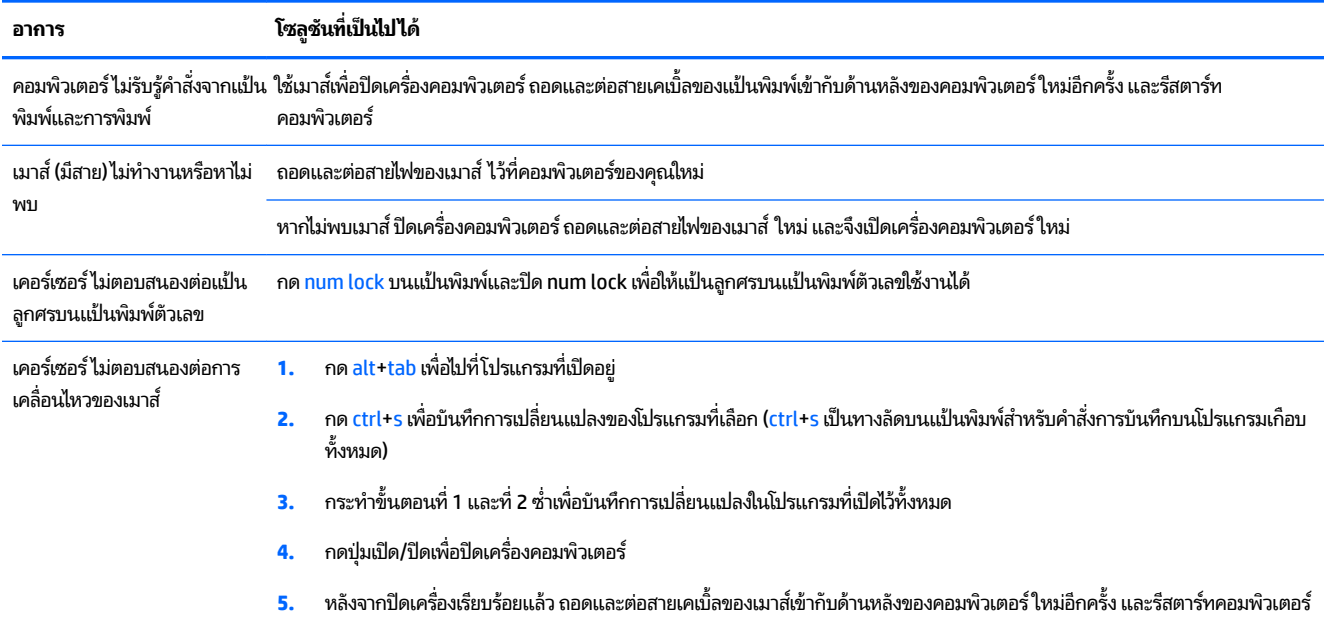

# **แป้ นพิมพแȡะเมาส ์ ์ (ไรสาย ้ )**

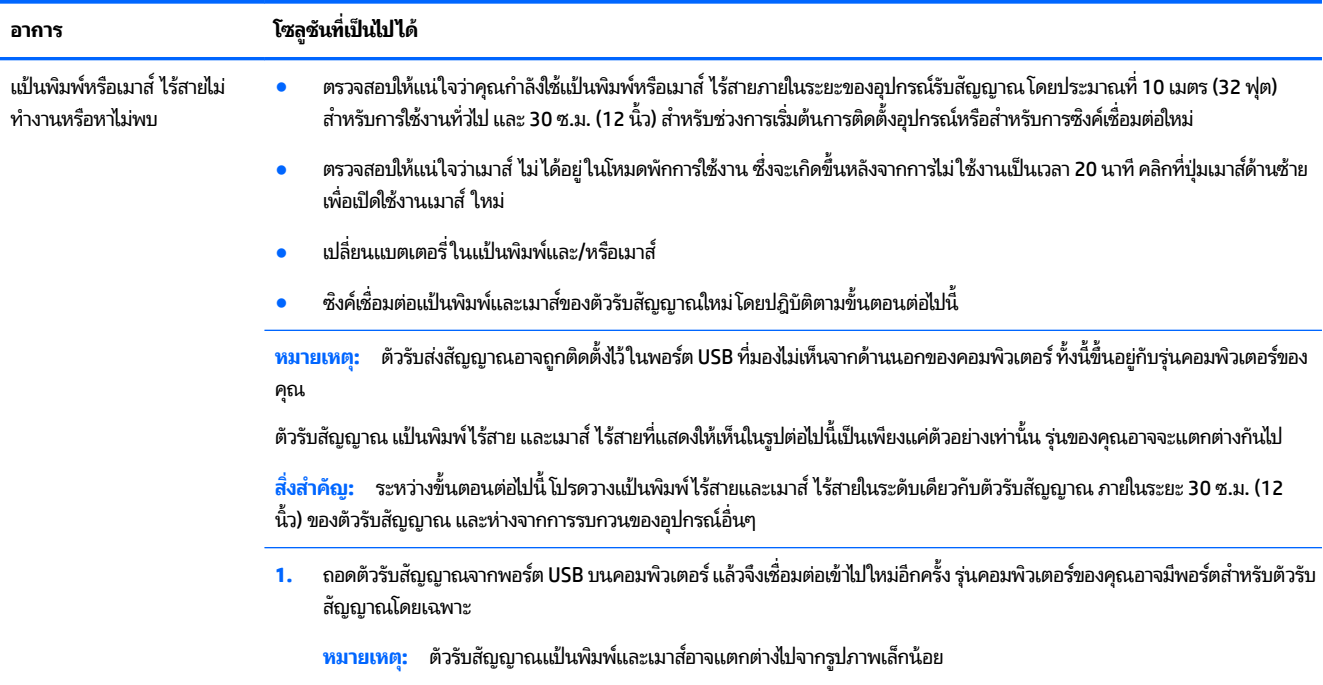

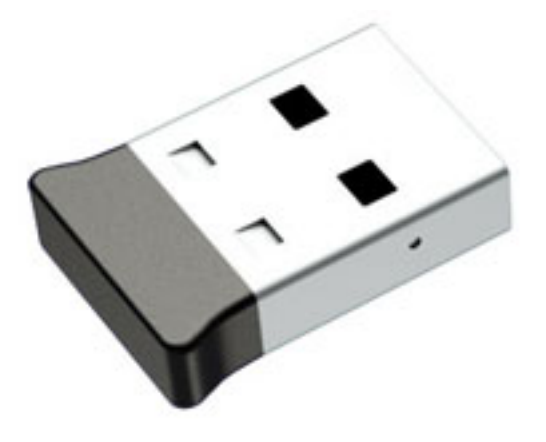

<mark>2.</mark> ตรวจสอบว่าเมาส์เปิดทำงานอยู่ **(A)** แล้วกดปุ่ม **Connect (B)** ที่ด้านล่างของเมาส์ค้างไว้ 5 ถึง 10 วินาทีจนกว่าไฟ LED แสดงสถานะตัว รับสัญญาณจะสว่างขึ้นหรือหยุดกะพริบ ช่วงระยะเวลาการเชื่อมต่อของตัวรับสัญญาณจะหมดลงหลัง 60 วินาทีในการยืนยันว่าการ เชื่อมต่อสำเร็จด้วยดี และตัวรับสัญญาณไม่ ได้หมดเวลาไปก่อน โปรดเลื่อนมาส์ แล้วตรวจสอบการตอบสนองบนหน้าจอ

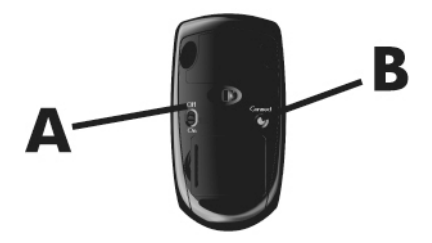

<mark>3.</mark> หากแป้นพิมพ์ไม่มีการตอบสนองโปรดกดปุ่ม **Connect (C)** ที่ด้านล่างของแป้นพิมพ์ค้างไว้เป็นเวลา 5 ถึง 10 วินาที จนกว่าไฟ LED แสดงสถานะตัวรับสัญญาณจะสว่างขึ้นหรือหยุดกะพริบ

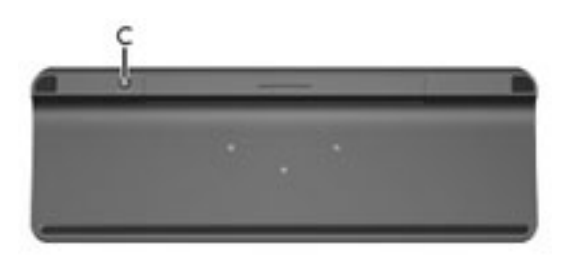

# **ลำโพงและเสียง**

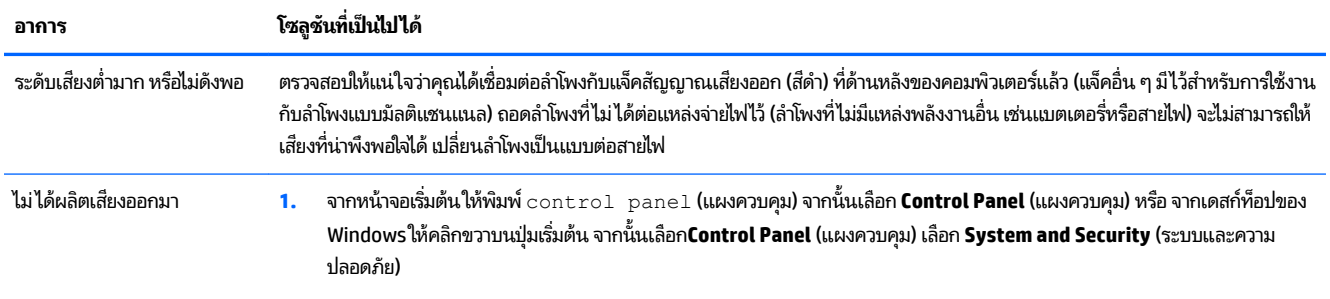

<span id="page-15-0"></span>

<span id="page-16-0"></span>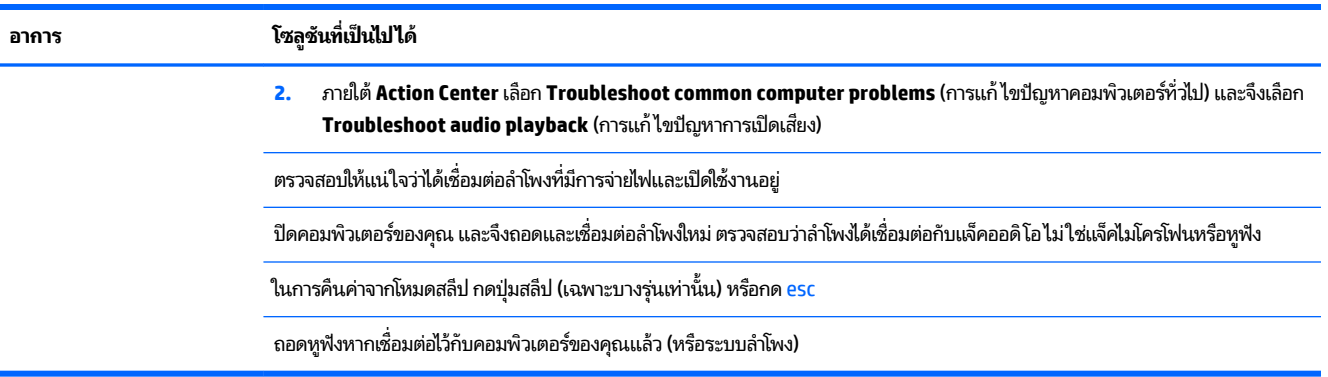

## **การเขาถ ้ ึงอินเตอรเน ์ ็ ท**

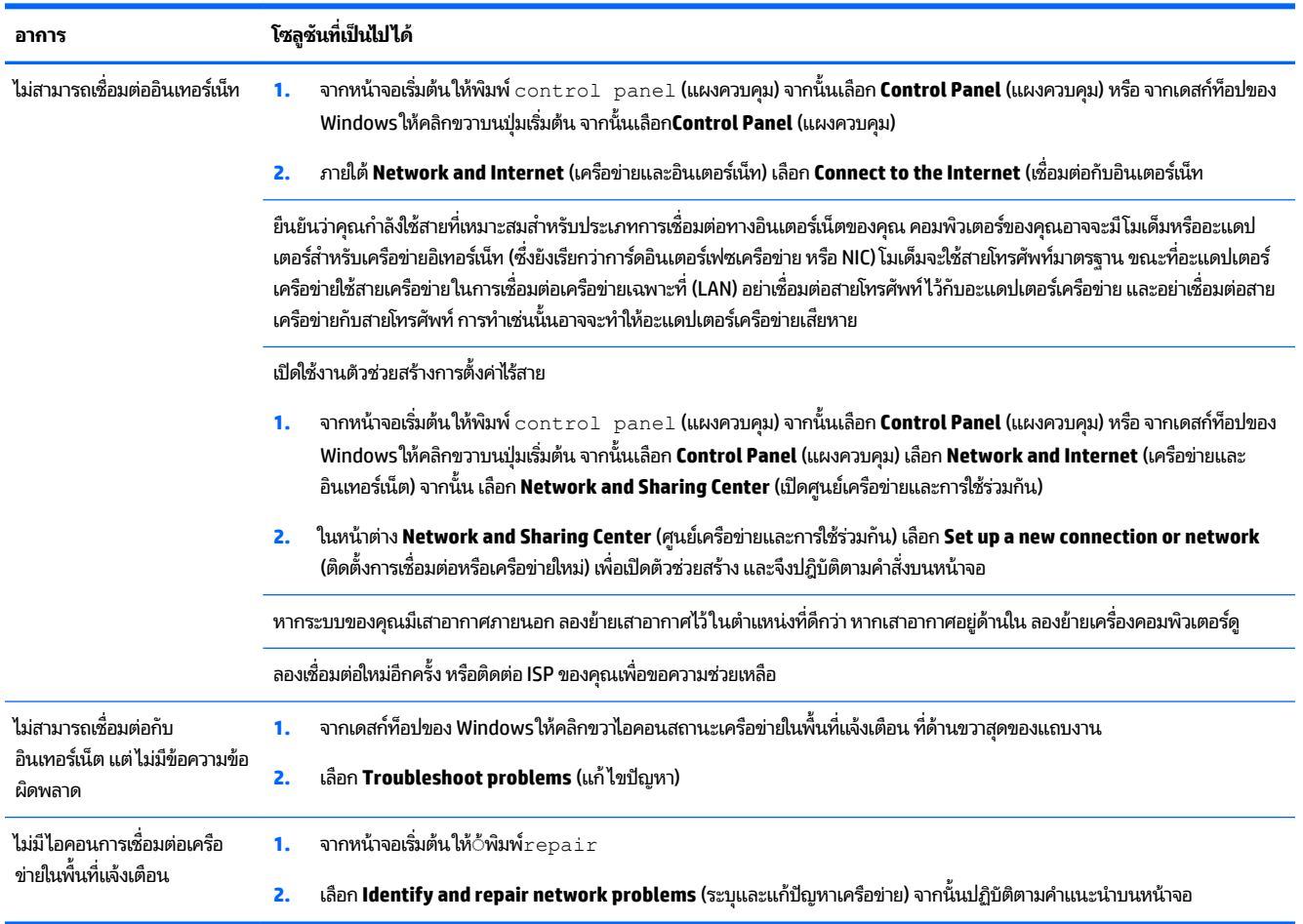

# <span id="page-17-0"></span>**การแก ้ไขɔȉหาซอฟตแวร์ ์**

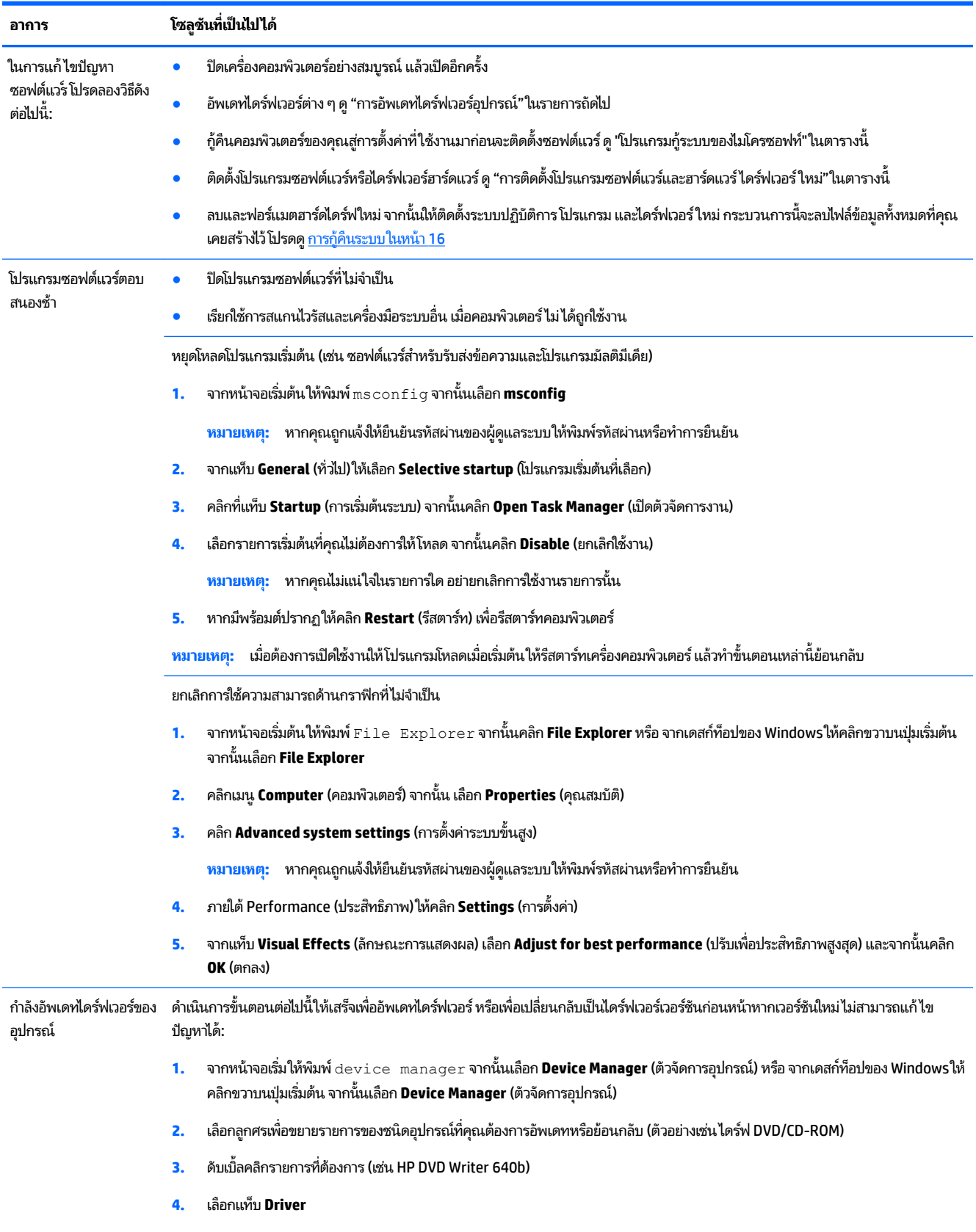

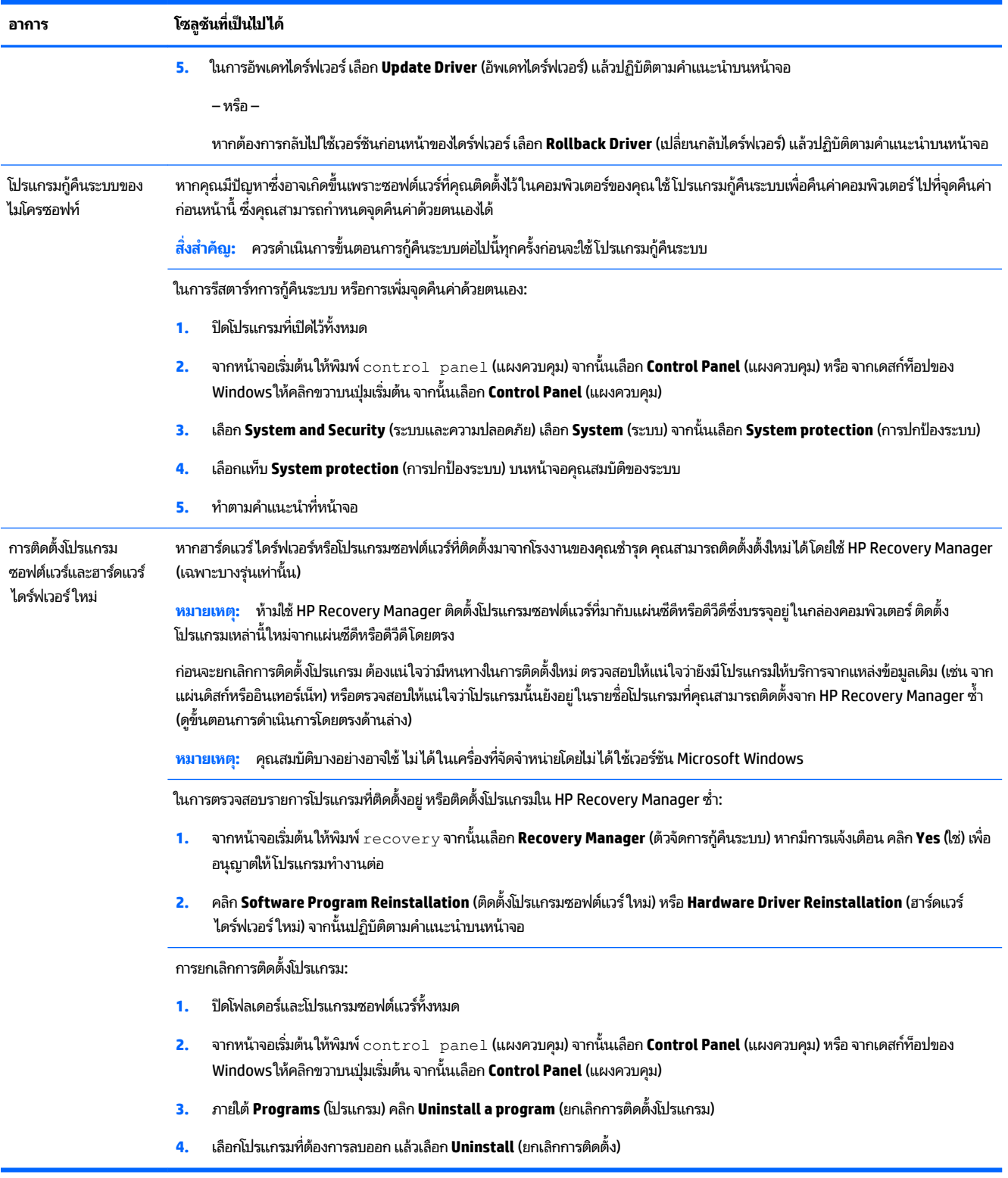

# <span id="page-19-0"></span>**6 การก ู ้ Ȁ ื นระบบ**

การกู้คืนระบบจะลบข้อมูลทั้งหมดแล้วฟอร์แมตฮาร์ดไดร์ฟใหม่ จะเป็นการลบไฟล์ข้อมูลทั้งหมดที่สร้างไว้ แล้วติดตั้งระบบปฏิบัติ การโปรแกรม และไดร์ฟเวอร์ ใหม่ ซึ่งติดตั้งมาจากโรงงาน เพราะฉะนั้น คุณจะต้องติตดั้งซอฟต์แวร์บางตัวที่ไม่ ได้ติดตั้งไว้บน ่ คอมพิวเตอร์ตั้งแต่ออกจากโรงงานด้วยตนเองใหม่

 $\ddot{\mathbb{B}}$  ทมายเหตุ: ควรดำเนินขั้นตอนการกู้คืนระบบทุกครั้งก่อนจะใช้ โปรแกรมกู้คืนระบบ ดู "โปรแกรมกู้ระบบของไมโครซอฟท์" ภาย <u>ใต้ การแก้ไขปัญหาซอฟต์แวร์ในหน้า 14</u>

คุณสมบัติบางอย่างอาจใช้ไม่ได้ในเครื่องที่จัดจำหน่ายโดยไม่ได้ใช้เวอร์ชัน Microsoft Windows

# **การเȡ ื อกวิธการก ี ู ้ Ȁ ื นระบบ (วิธการก ี ู ้ Ȁ ื นระบบ)**

คุณต้องเลือกวิธีการต่อไปนี้หนึ่งวิธีเพื่อดำเนินการกู้คืนระบบ

● อิมเมจการกู้คืน — เรียกใช้การกู้คืนระบบจากอิมเมจการกู้คืนที่เก็บไว้ในไดร์ฟฮาร์ดไดร์ฟของคุณ อิมเมจการกู้คืนเป็นไฟล์ที่มี ่ สำเนาซอฟต์แวร์ต้นฉบับจากโรงงาน ในการดำเนินการกู้คืนระบบจากโปรแกรมกู้อิมเมท โปรดดู <u>การกู้คืนระบบจากหน้าจอเริ่ม</u> ของ Windows ในหน้า 16

**หมายเหตุ:** โปรแกรมกู้อิมเมทจะใช้พอร์ชันในฮาร์ดไดร์ฟที่ไม่สามารถใช้เป็นที่เก็บข้อมูลได้ ่ ่

● Recovery Media (สื่อการกู้คืนระบบ) — เรียกใช้งานการกู้คืนระบบจากสื่อกู้คืนระบบที่คุณสร้างจากไฟล์ที่เก็ปไว้ ในฮาร์ด ่ ไดร์ฟหรือที่แยกซื้อต่างหาก หากต้องการสร้างสื่อการกู้คืน โปรดดู <u>การสร้างสื่อการกู้คืน ในหน้า 19</u>

## **ตัวเȡ ือกในการก ู ้ Ȁ ื นระบบ (ตัวเȡ ือกในการก ู ้ Ȁ ื นระบบ)**

คุณควรลองการกู้คืนระบบตามขั้นตอนต่อไปนี้

- **1.** เขาส้ ฮาร ู่ ดไดร ์ ฟจากเมน ์ เรู ิมของ ่ Windows
- **2.** ผานฮาร ่ ดไดร ์ ฟ์ โดยกด f11 สำหรับการเปิดเครื่อง
- **3.** จากสื่อกู้คืนระบบที่คุณสร้างขึ้น
- <mark>4.</mark> จากดิสก์กู้คืนระบบที่ซื้อจาก HP ในการซื้อดิสก์กู้คืนระบบไปที่ <u>[http://welcome.hp.com/country/us/en/](http://welcome.hp.com/country/us/en/wwcontact_us.html)</u> [wwcontact\\_us.html](http://welcome.hp.com/country/us/en/wwcontact_us.html)

## **การกู้Ȁืนระบบจากหน้าจอเริมของ ่ Windows**

**ข้อควรระวัง:** การกู้คืนระบบจะลบโปรแกรมและข้อมูลที่คุณสร้างขึ้นหรือติดตั้งไว้ สำรองข้อมูลที่สำคัญใดๆ ลงในดิสก์แบบถอด ได้ หรือแฟลชไดรฟ์ USB

หากคอมพิวเตอร์กำลังทำงานและ Windows ตอบสนองการทำงานให้ใช้ขั้นตอนเหล่านี้ในการกู้คืนระบบ

- **1.** ปิดคอมพิวเตอร์
- <mark>2.</mark> ถอดสายเชื่อมต่ออุปกรณ์ต่อพ่วงทั้งหมดออกจากคอมพิวเตอร์ ยกเว้นจอภาพ (เฉพาะบางรุ่นเท่านั้น) แป้นพิมพ์ และเมาส์
- **3.** เปิดคอมพิวเตอร์
- **4.** จากหน้าจอเริ่มให้พิมพ์  $\text{recovery}$  จากนั้นเลือก **HP Recovery Manager** หากมีการแจ้งเตือน คลิก **Yes (**ใช่) เพื่อ อนุญาตให้โปรแกรมทำงานต่อ
- **5.** เลอกื **HP Recovery Environment** จากนัน้ Ȁลกิ **ตกȡง** เพื่อเริ่มการทำงาน
- **6.** เลือก System Recovery (การกู้คืนระบบ)
- **7.** ทำตามคำแนะนำที่หน้าจอ
- **หมายเหตุ:** หากระบบตรวจไ*ม่*พบพาร์ทิชันการกู้คินระบบ ระบบจะแจ้งให้คุณใสสื่อการกู้คืนระบบ ใส่แผ่นดิสก์หรือแฟลช ไดรฟ์ USB เลือก**ใช**่ แล้วคลิก **ต่อไป** เพื่อเริ่มการทำงานของคอมพิวเตอร์ ใหม่ แล้วเรียกใช้ HP Recovery Manager จาก แผ่นดิสก์การกู้คืนระบบ หรือแฟลชไดรฟ์ USB หากใช้แผ่นดิสก์ให้ ใส่แผ่นดิสก์การกู้คืนระบบแผ่นต่อไปเมื่อระบบแจ้ง
- ี**8.** เมื่อการกู้คืนเสร็จสมบูรณ์ ปิดคอมพิวเตอร์ ต่ออุปกรณ์สำหรับเชื่อมต่อกับคอมพิวเตอร์ทั้งหมด แล้วเปิดคอมพิวเตอร์

## **การกู้ระบบเมื ่อเริมต่ ้นระบบ**

**ข้อควรระวัง:** การกู้คืนระบบจะลบโปรแกรมและข้อมูลที่คุณสร้างขึ้นหรือติดตั้งไว้ สำรองข้อมูลที่สำคัญใดๆ ลงในดิสก์แบบถอด ได้ หรือแฟลชไดรฟ์ USB

หาก Windows ไม่ตอบสนอง แต่คอมพิวเตอร์กำลังทำงานให้ปฏิบัติตามขั้นตอนเหล่านี้ในการกู้คืนระบบ

- **1.** ปิดคอมพิวเตอร์ หากจำเป็น กดและค้างไว้ที่ปุ่มเปิด/ปิดจนกว่าคอมพิวเตอร์จะปิดลง
- <mark>2.</mark> ถอดสายเชื่อมต่ออุปกรณ์ต่อพ่วงทั้งหมดออกจากคอมพิวเตอร์ ยกเว้นจอภาพ (เฉพาะบางรุ่นเท่านั้น) แป้นพิมพ์ และเมาส์
- **3.** กดปุ่มเปิด/ปิดเพื่อเปิดคอมพิวเตอร์
- **4.** ทันทีที่คุณเห็นโลโก้บริษัทปรากฏบนหน้าจอตอนเริ่มต้น ให้กดปุ่ม F11 ซ้ำหลายครั้ง จนกว่าเมนู **Boot Options** (เมนูตัว เลือกการบูตเครื่อง) จะปรากฏขึ้นบนหน้าจอ
- **5.** เลอกื **Troubleshoot** (การแก้ไขɔญหา)
- **6. เลือก System Recovery** (การกู้คืนระบบ)
- **7.** ทำตามคำแนะนำที่หน้าจอ
- ี**8.** เมื่อการกู้คืนเสร็จสมบูรณ์ ปิดคอมพิวเตอร์ ต่ออุปกรณ์สำหรับเชื่อมต่อกับคอมพิวเตอร์ทั้งหมด แล้วจึงเปิดคอมพิวเตอร์

## **การกู้ระบบจากสื่อการกู้ระบบ**

**ข้อควรระวัง:** การกู้คืนระบบจะลบโปรแกรมและข้อมูลที่คุณสร้างขึ้นหรือติดตั้งไว้ สำรองข้อมูลที่สำคัญใดๆ ลงในดิสก์แบบถอด ได้ หรือแฟลชไดรฟ์ USB

หากต้องการสร้างสื่อการกู้คืน โปรดดู <u>การสร้างสื่อการกู้คืน ในหน้า 19</u>

### การกู้คืนระบบโดยใช้สื่อการกู้คืน:

- **1.** หากคอมพิวเตอร์กำลังทำงาน สร้างดีวีดีสำรองข้อมูลหรือแฟลชไดรฟ์ USB เก็ปไฟล์ข้อมูลทั้งหมดที่คุณต้องการบันทึกไว้ จาก นัน้ นำสื่อสำรองข้อมูลออกจากคอมพิวเตอร์
- <mark>2.</mark> หากใช้ DVD กู้ระบบให้ ใส่แผ่นกู้ระบบแผ่นที่ 1 ลงในช่องใส่แผ่นดีวีดี แล้วจึงปิดถาด หากคุณกำลังใช้แฟลชไดรฟ์ USB การกู้ คืนให้ใส่แฟลชไดร์ฟเข้าไปในพอร์ต USB
- <mark>3.</mark> หากคอมพิวเตอร์ยังทำงานอยู่ จากหน้าจอเริ่ม เคลื่อนเมาส์ ไปที่มุมด้านขวาล่างของหน้าจอเริ่มเพื่อแสดงผลแถบเครื่องมือชุด ทางลัด เลอกื **Settings** (การตังȀ้ า่ ) เลอกไอȀอน ื **Power** (พลังงาน) จากนันเล ้ อกื **Shut down** (ปิดระบบ) หรอื จากเด

<span id="page-21-0"></span>ี สก์ท็อปของ Windows ให้คลิกขวาบนปุ่มเริ่มต้น เลือก**Shut down** (ปิดระบบ) หรือออกจากระบบ และจากนั้นเลือก **Shut down** (ปิดระบบ)

– หรือ –

หรือหากคอมพิวเตอร์ ไม่ตอบสนอง กดปุ่ม Power (เปิด/ปิดเครื่อง) ค้างไว้ประมาณ 5วินาที หีรอจนกว่าคอมพิวเตอร์จะดับ ลง

- ี**4.** ถอดสายเชื่อมต่ออุปกรณ์ต่อพ่วงทั้งหมดออกจากคอมพิวเตอร์ ยกเว้นจอภาพ (เฉพาะบางรุ่นเท่านั้น) แป้นพิมพ์ และเมาส์
- <mark>5.</mark> กดปุ่มเปิด/ปิดเพื่อเปิดคอมพิวเตอร์ หากคุณใช้แผ่นดีวีดีกู้ระบบ เครื่องคอมพิวเตอร์จะเรียกใช้ HP Recovery Manager จาก แผ่นดิสก์ โดยอัตโนมัติให้ข้ามไปที่ขั้นตอนที่ 7
- **6.** หากคุณเรียกใช้การกู้ระบบจากแฟลชไดรฟ์ USB ให้กด <mark>esc</mark> เมื่อคอมพิวเตอร์กำลังเปิดเครื่องเพื่อแสดงเมนูการบูต ใช้คีย์ลูก ศรเพื่อเลือกอุปกรณ์ USB แล้วจึงกด <mark>enter</mark> เพื่อเปิดเครื่องจากอุปกรณ์นั้น
- **7.** หากมีข้อความปรากฏให้เลือกระหว่างเรียกใช้การกู้ระบบจากสื่อบันทึกหรือจากฮาร์ดไดร์ฟให้เลือก **media** (สื่อบันทึก) และจึง Ȁลกิ **Next** (ถัดไป)
- **8.** เลือก **Factory Reset** (ตั้งค่าใหม่จากโรงงาน)
- **9.** ทำตามคำแนะนำที่หน้าจอ

# **สื่อก ู ้ Ȁ ื นระบบ**

คุณสามารถสื่อการกู้คืนบน DVD หรือแฟลชไดร์ฟ USB ที่ว่างเปล่า (หนึ่งรายการหรืออื่น ๆ แต่ ไม่ ใช่ทั้งคู่) สร้างการกู้คืนระบบจาก อิมเมจการกู้คืนที่เก็ปไว้ ในไดร์ฟฮาร์ดไดร์ฟของคุณ ในอิมเมจจะประกอบไปด้วยไฟล์ โปรแกรมระบบปฏิบัติการและซอฟต์แวร์ที่ติด ่ ตั้งบนคอมพิวเตอร์ ไว้จากโรงงาน คุณสามาถสร้างชุดสื่อการกู้คืนสำหรับคอมพิวเตอร์ของคุณได้หนึ่งชุด และสื่อดังกล่าวสามารถ ไช้ ได้กับคอมพิวเตอร์เครื่องนี้*เท่านั้น* เก็บสื่อกู้คืนระบบไว้ ในที่ที่ปลอดภัย

**หมายเหตุ:** คุณสมบัติบางอย่างอาจใช้ไม่ได้ในเครื่องที่จัดจำหน่ายโดยไม่ได้ใช้เวอร์ชัน Microsoft Windows

## **การเȡือกสื่อการกู้Ȁืน**

- $\bullet$  ในการสร้างดิสก์การกู้คืน คอมพิวเตอร์จะต้องมีเครื่องเขียนดีวีดี และคุณจะต้องใช้เฉพาะแผ่น DVD+R หรือ DVD-R ที่มี คุณภาพสูงเท่านั้น
- **หมายเหตุ:** Ȁณุ *ไมสามารถ ่* ใชแผ้ นซ่ ดีีหรอแผ ื น่ DVD+RW, DVD-RW, DVD+RW DL หรอื DVD-RW DL ในการสรางด้ สกิ ์ กู้ระบบ
- หากคุณกำลังสร้างดิสก์การกู้คืน โปรดตรวจสอบให้แน่ใจว่าได้ใช้ดิสก์คุณภาพสูงสำหรับดิกส์การกู้คืนของคุณแล้ว การที เครื่องดันแผ่นดิสก์ออกหากพบข้อบกพร่องจากแผ่นถือเป็นสิ่งปกติ จะมีการแจ้งเตือนให้ ใส่ดิสก์แผ่นใหม่เพื่อลองอีกครั้ง
- จำนวนแผ่นดิสก์ที่ใช้สำหรับชุดดิสก์การกู้คืนระบบ อาจแตกต่างกันไปตามรุ่นคอมพิวเตอร์ของคุณ (ปกติจะใช้แผ่นดีวีดี 1-5 แผน่ ) โปรแกรมการสร้างดิสก์กู้ระบบจะแจ้งจำนวนแผ่นดิสก์เปล่าที่ต้องใช้ทั้งชุด
- คุณมีทางเลือกในการสร้างแฟลชไดรฟ์ USB การกู้คืนระบบ โดยใช้ ไดรฟ์ USB เปล่าที่มีคุณภาพสูง หากคุณใช้แฟลชไดรฟ์ USB โปรแกรมจะแจ้งให้คุณทราบถึงขนาดของไดรฟ์ที่ต้องใช้เพื่อบันทึกข้อมูลทั้งหมด (ขั้นต่ำที่ 16 GB)

**หมายเหตุ:** กระบวนการสร้างสื่อกู้ระบบอาจต้องใช้เวลาเพื่อยืนยันว่าข้อมูลที่เขียนลงบนแผ่นสื่อนั้นถูกต้อง คุณสามารถออกจาก ่ กระบวนการได้ ในเวลาใดก็ตาม เมื่อคุณเรียกใช้ โปรแกรมครั้งถัดไป โปรแกรมจะเริ่มต่อจากจุดที่หยุดค้างไว้

## <span id="page-22-0"></span>**การสร้างสื่อการกู้Ȁืน**

การสร้างดิสก์การกู้คืน:

- **1.** ปิดโปรแกรมที่เปิดไว้ทั้งหมด ่
- **2.** จากหน้าจอเริ่มให้พิมพ์  $\text{recovery}$  จากนั้นเลือก **HP Recovery Manager** หากมีการแจ้งเตือน คลิก **Yes (**ใช่) เพื่อ อนุญาตให้โปรแกรมทำงานต่อ
- <mark>3.</mark> เลือก **Create recovery media using blank DVD(s)** (สร้างสื่อการกู้คืนโดยใช้แผ่นดีวีดี) จากนั้น เลือก Next (ต่อไป)
- **4.** ทำตามคำแนะนำที่หน้าจอ เขียนฉลากสำหรับดิสก์แต่ละแผ่น (เชน่ Recovery1, Recovery2)

หากต้องการสร้างแฟลชไดรฟ์ USB การกู้คืน:

- **1.** ปิดโปรแกรมที่เปิดไว้ทั้งหมด ่
- **2.** เชื่อมต่อแฟลชไดรฟ์ USB กับพอร์ต USB บนคอมพิวเตอร์
- **3.** จากหน้าจอเริ่มให้พิมพ์  $\text{recovery}$  จากนั้นเลือก **HP Recovery Manager** หากมีการแจ้งเตือน คลิก **Yes (**ใช่) เพื่อ อนุญาตให้โปรแกรมทำงานต่อ
- **4.** เลือก **Create recovery media** (สร้างสื่อการกู้คืนระบบ) แล้วเลือก USB flash drive จากนั้นเลือก Next (ต่อไป)
- <mark>5.</mark> เลือกแฟลชไดรฟ์ USB จากรายการสื่อ โปรแกรมจะแจ้งให้คุณทราบว่าต้องมีพื้นที่จัดเก็บเท่าใดเพื่อสร้างไดรฟ์การกู้คืน หาก แฟลชไดรฟ์ USB มีปริมาณพื้นที่จัดเก็บไม่เพียงพอ (ขนาด 16 GB คือขนาดต่ำสุด) ไดรฟ์จะถูกทำเป็นสีเทาบนหน้าจอ และ คุณจะดำเนินการต่อไม่ได้ Ȁลกิ **Next** (ถัดไป)
- **หมายเหตุ:** Recovery Media Creation จะฟอร์แม็ตแฟลชไดรฟ์และลบไฟล์ทั้งหมดในไดรฟ์
- **6.** ทำตามคำแนะนำที่หน้าจอ ตรวจสอบให้แน่ใจว่าได้ติดฉลากแฟลชไดรฟ์ USB แล้วเก็บไว้ในที่ปลอดภัย
- **หมายเหตุ:** ห้ามใช้การ์ดสื่อสำหรับการสร้างสื่อการกู้คืน ระบบอาจไม่สามารถเปิดเครื่องจากการ์ดสื่อได้ และคุณอาจไม่ สามารถเรียกใช้การกู้คืนระบบ

# <span id="page-23-0"></span>**7 การบำรุงรักษา**

เป็นสิ่งสำคัญที่คุณได้กระทำการบำรุงรักษาแบบง่าย ๆ บนคอมพิวเตอร์ของคุณแล้วเพื่อความแน่ใจว่า ค ประสิทธิผลสูงสุด

## **กำหนดการและงาน**

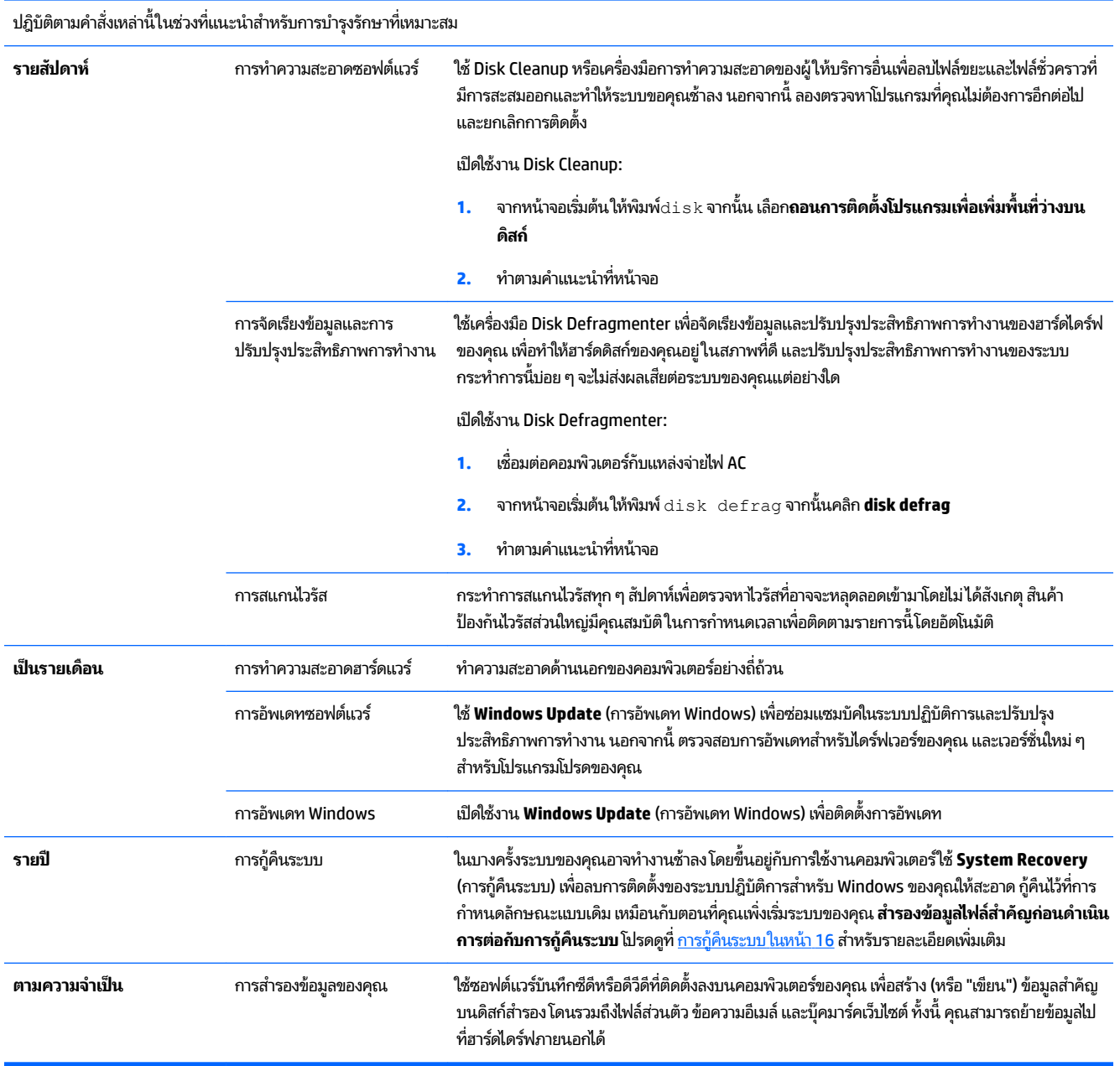

## <span id="page-24-0"></span>**การทำความสะอาดคอมพิวเตอร์**

ใช้ผลิตภัณฑ์ต่อไปนี้เพื่อทำความสะอาดคอมพิวเตอร์อย่างปลอดภัย

- $\bullet$  ผสมสาร Dimethyl benzyl ammonium chloride สูงสุด 0.3 เปอร์เซ็น (ตัวอย่างเช่น ผ้าชุบน้ำยา ซึ่งมีหลายยี่ห้อ)
- น้ำยาทำความสะอาดกระจกไร้แอลกอฮอล
- **น้ำสบ่อย่างอ่อน**
- ้ผ้าเช็ดไมโครไฟเบอร์แห้งหรือผ้าชามัวร์ (ผ้าที่ไม่มีไฟฟ้าสถิตและไม่มีน้ำมัน)
- ผ้าเช็ดที่ไม่มีไฟฟ้าสถิต ่

 $\bigwedge$  ขอควรระวัง: หลีกเลี่ยงการใช้น้ำยาทำความสะอาดฤทธิ์รุนแรงซึ่งอาจทำให้คอมพิวเตอร์ได้รับความเสียหายอย่างถาวร หากไม่ แน่ใจว่าผลิตภัณฑ์ทำความสะอาดปลอดภัยสำหรับคอมพิวเตอร์หรือไม่ให้ตรวจสอบส่วนประกอบของผลิตภัณฑ์เพื่อให้แน่ใจว่า ส่วนประกอบต่าง ๆ เช่น แอลกอฮอล์ อะซิโตน แอมโมเนียมคลอไรด์ เมธิลินคลอไลด์และไฮโดรคาร์บอนจะต้องไม่เป็นส่วนประกอบ ในผลิตภัณฑ์ของคุณ

วัสดุที่มีเส้นใย เช่น กระดาษชำระเอนกประสงค์ อาจทำให้เกิดรอยขูดขีดที่คอมพิวเตอร์ เมื่อเวลาผ่านไป สิ่ ี สะอาดอาจตกค้างอยู่ ในรอยขูดขีดนั้น

## **ขั้นตอนการทำความสะอาด**

ทำตามขั้นตอนในส่วนนี้เพื่อทำความสะอาดคอมพิวเตอร์ของคุณอย่างปลอดภัย

 $\bigwedge$  คำ**เตือน!** หากต้องการป้องกันไฟดูดหรือความเสียหายกับส่วนประกอบต่าง ๆ อย่าพยายามทำความสะอาดคอมพิวเตอร์ของคุณ ขณะเปิดเครื่อง

- ้<br>ปิดคอมพิวเตอร์
- ถอดแหล่งจ่ายไฟ AC
- ุ ถอดอุปกรณ์ภายนอกที่มีกระแสไฟทั้งหมดออก

**ข้อควรระวัง: เพื่**อป้องกันความเสียหายต่อส่วนประกอบภายใน อเ คอมพิวเตอร์ นำย

### **การทำความสะอาดจอแสดงผล**

 $\bigwedge$ ิข้อควรระวัง: อย่าสเปรย์หรือวางน้ำยาไว้บนหน้าจอโดยตรง

Ȁอย่ ๆ เช็ดด้านข้างและพื้นผิวของจอแสดงผลด้วยผ้านุ่มไม่มีเศษเส้นใยชุบน้ำยาเช็ดกระจกที่ไม่มีส่วนผสมของแอลกอฮอล์

### **ทำความสะอาดช่องระบายอากาศของคอมพิวเตอร์**

ช่องระบายอากาศของคอมพิวเตอร์จะทำให้คอมพิวเตอร์เย็นลง รักษาความสะอาดของช่องระบายอากาศเหล่านี้โดยใช้เครื่องดูดฝุ่น ขนาดเล็กที่ ใช้แค่แบตเตอรี่ (เครื่องดูดฝุ่นขนาดเล็กที่ ใช้แค่แบตเตอรี่จะลดความเสี่ยงของไฟฟ้าช็อตได้) ่ ่

- **1.** ดดฝุ่นจากช่องระบายอากาศบนกล่องคอมพิวเตอร์
- <mark>2.</mark> ทำความสะอาดฝุ่นละอองใด ๆ ที่สะสมในและรอบ ๆ สายคอมพิวเตอร์ (ตัวอย่างเช่น สายอิเทอร์เน็ตและ USB)

### **การทำความสะอาดแป้นพิมพ์หรือเมาส์**

**คำเตือน! เพื่**อป้องกันไฟฟ้าช็อตหรือความเสียหายต่อส่วนประกอบภายใน อเ เครื่องดูดฝุ่นอาจทำให้มีฝุ่นผงจากข้าวของเครื่องใช้ภายในบ้านสะสมอยู่บนพื้นผิวแป้นพิมพ์

**ข้อควรระวัง: เพื่อป้องกันความเสียหายต่อส่วนประกอบภายใน อย่าให้ของเหลวหยดระหว่างปุ่มกด** 

- ในการทำความสะอาดแป้นพิมพ์หรือเมาส์ให้ใช้ผ้าไมโครไฟเบอร์หรือผ้าชามัวร์เนื้อนุ่มชุบกับน้ำยาทำความสะอาดชนิดใดชนิด หนึ่งที่ระบุไปก่อนหน้า ห
- $\bullet$  เพื่อป้องกันแป้นพิมพ์ติดและขจัดฝุ่น เส้นใย และอนุภาคเล็กๆ ออกจากแป้นพิมพ์ให้ใช้ตัวเป่าลมที่มีหลอดฉีดพ่นลม

หากคุณใช้เมาส์แบบมีลูกกลิ้ง โปรดทำความสะอาดลูกกลิ้งด้านใน

- **1.** ให้พลิกเมาส์ และหมุนแหวนที่ครอบลูกกลิ้งไว้ทวนเข็มนาฬิกาเพื่อถอดแหวนและปล่อยลูกกลิ้งออกมา
- **2.** ล้างลูกกลิ้งด้วยสบู่และน้ำอุ่น
- **3.** ทำความสะอาดลูกกลิ้งด้านในเมาส์ด้วยสำลีชุบแอลกอฮอล isopropyl (สำหรับถู)
- ี**4.** หลังจากที่ลูกกลิ้งแห้งแล้วให้ใส่ลูกกลิ้งกลับเข้าไป

# <span id="page-26-0"></span>**8 การ ใช้HP PC Hardware Diagnostics (UEFI)**

HP PC Hardware Diagnostics Ȁอื Unified Extensible Firmware Interface (UEFI) ที่ช่วยให้คุณสามารถทำการทดสอบ วินิจฉัยเพื่อดูว่า ฮาร์ดแวร์คอมพิวเตอร์ทำงานอย่างเหมาะสม เค เหลวของฮาร์ดแวร์ที่แท้จริงจากปัญหาที่อาจเกิดขึ้นโดยระบบปฏิบัติการหรือส่วนประกอบซอฟต์แวร์อื่นๆ

ในการเริ่มต้น HP PC Hardware Diagnostics UEFI:

**1.** เปิดเครื่องหรือรีสตาร์ทคอมพิวเตอร์ในขณะที่ข้อความ "Press the ESC key for Startup Menu" (กดแป้น ESC เพื่อเข้าสู่ เมนูเริ่มต้น) ปรากฏขึ้นที่มุมซ้ายล่างของหน้าจอให้กด <mark>esc</mark> เมื่อเมนูเริ่มต้นปรากฏขึ้นให้กด f2

BIOS ค้นหาเครื่องมือวินิจฉัยสามตำแหน่งตามขั้นตอนต่อไปนี้ :

- **a.** ไดร์ฟ USB ที่เชื่อมต่อ ่
- <mark>หมายเหตุ:</mark> เมื่อต้องการดาวน์โหลดเครื่องมือ HP PC Hardware Diagnostics (UEFI) ลงในไดรฟ์ USB ดู<u>กำ</u> <u>ดาวน์โหลด HP PC Hardware Diagnosticsไปที่อุปกรณ์ USBในหน้า 23</u>
- **b.** ฮาร์ดไดรฟ์
- **c.** BIOS
- <mark>2.</mark> เมื่อเครื่องมือวินิจฉัยเปิดขึ้นใช้แป้นลูกศรเพื่อเลือกชนิดของการทดสอบเพื่อการวินิจฉัยที่คุณต้องการเรียกใช้ จ คำแนะนำที่ปรากฏบนหน้าจอ

**หมายเหตุ:** หากคุณต้องการหยุดการทดสอบเพื่อการวินิจฉัยให้กดปุ่ม <mark>esc</mark>

#### **กำลังดาวน์โหลด HP PC Hardware Diagnostics ไปที ่อ ปกรณ์USB ุ**

 $\beta\!\!\!\!\beta^*$  <mark>หมายเหต:</mark> คำแนะนำสำหรับการดาวน์โหลด HP PC Hardware Diagnostics (UEFI) มีเฉพาะภาษาอังกฤษเท่านั้น

สำหรับการดาวน์โหลด HP PC Hardware Diagnosticsไปยังอุปกรณ์ USB จะมีสองตัวเลือกดังนี้:

**ตัวเลือกที่ 1: หน้าหลักของ <b>HP PC Diagnostics**— ช่วยให้สามารถเข้าถึง UEFI เวอร์ซันล่าสุดได้

- **1.** ไปที่ <u><http://hp.com/go/techcenter/pcdiags></u>
- **2.** คลิกที่ลิงค์**ดาวน์โหลด UEFI** จากนั้นเลือก **Run** (เรียกใช้งาน)

**ตัวเลือกที่ 2: หน้าการสนับสนุนและไดรเวอร์—ช่วยให้คุณสามารถดาวน์โหลดผลิตภัณฑ์เวอร์ชันก่อนหน้า และใหม่กว่าได้** 

- **1.** ไปที่ <u><http://www.hp.com></u>
- **2.** ชี้ ไป**สนับสนุน**อยู่ที่ด้านบนของหน้าจอ และจากนั้น คลิก**ดาวน์โหลดไดรเวอร์**
- ี**3.** ในกล่องข้อความ ป้อนชื่อผลิตภัณฑ์ จากนั้น คลิก**ไป**

– หรอื –

คลิก**ค้นหาในตอนนี้**เพื่อให้ HP ตรวจหาผลิตภัณฑ์ของคุณโดยอัตโนมัติ

**4.** เลือกรุ่นของคอมพิวเตอร์ จากนั้นเลือกระบบปฏิบัติการของคุณ

### **5. ในส่วน การวินิจฉัย** คลิกที่ลิงค์ **HP UEFI Support Environment**

– หรอื –

Ȁลกิ**ดาวน์โหȡด**จากนัน้ เลอกื **เรยกใช ี** งาน **้**

# <span id="page-28-0"></span>**9 ข้อกำหนดเฉพาะ**

## **คำแนะนำในการใช้งาน**

**หมายเหตุ:** เมื่อต้องการระบุระดับกระแสไฟฟ้าที่แน่ชัดของคอมพิวเตอร์ให้ดูที่ป้ายฉลากแสดงระดับของคอมพิวเตอร์ที่อยู่ด้าน นอกของคอมพิวเตอร์

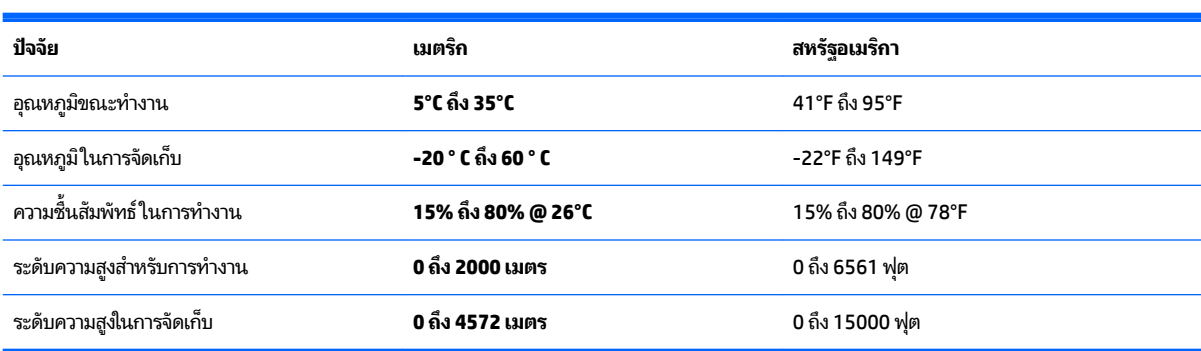

### <span id="page-29-0"></span>**10 ขอม ้ ู ȡการสน ั บสน น ุ**

## **วิธการขอȀวามช ี วยเหȡ ่ ื อ**

ฝ่ายสนับสนุนของ HP สามารถช่วยคุณได้รับประโยชน์สูงสุดจากคอมพิวเตอร์ของคุณ คุณจะพบกับสิ่งที่คุณต้องการพร้อมเครื่อง มือที่อยู่บนคอมพิวเตอร์ของคุณ และข้อมูลที่มีให้บริการทางเว็บ ทางโทรศัพท์ หรือผ่านตัวแทนฝ่ายขายในพื้นที่ของคุณ

ก่อนติดต่อ HP support โปรดเตรียมข้อมูลต่อไปนี้ให้พร้อม:

- หมายเลขรุน่
- หมายเลขผลิตภัณฑ์
- หมายเลขลำดับการผลิต
- ่ หมายเลขรุ่นซอฟต์แวร์
- ระบบปฏิบัติการ
- วันที่สั่งซื้อ

้อโปรดใช้เวลาสักครู่ในการเขียนข้อมูลสินค้าของคุณสำหรับการอ้างอิงในอนาคต

คุณสามารถดูสีรายการแรก (หมายเลขรุ่น รหัสสินค้า หมายเลขซีเรียล และหมายเลขรุ่นซอฟต์แวร์) ด้วยการใช้งาน HP Support ่ Information จากหน้าจอเริ่มให้พิมพ์  $\mathop{\text{support}}$  จากนั้นเลือก **HP Help and Support** 

อย่าลืมลงทะเบียนที่ <u><http://www.hp.com/apac/register></u>

#### **Ȁ ณȀวรขอȀวามชวยเหȡ ่ ื อเม ื ่อใด ุ**

- $\bullet$  ใช้ Windows Help and Support เพื่อขอความช่วยเหลือสำหรับปัญหาฮาร์ดแวร์หรือซอฟต์แวร์ จากหน้าจอเริ่มให้พิมพ์ บริการช่วยเหลือ จากนั้นเลือก **บริการช่วยเหลือและวิธี ใช้**
- <mark>● ใ</mark>ช้งาน HP Support Assistant จากหน้าจอเริ่มต้นให้พิมพ์ help จากนั้นเลือก **HP Support Assistant** HP Support Assistant จะให้บริการแก้ ไขปัญหาและข้อมูลการวินิจฉัยที่มีประโยชน์ ซึ่งรวมถึงรายการต่อไปนี้:
	- สนทนาออนไลน์กับช่างเทคนิคของ HP
	- ็ หมายเลขโทรศัพท์ของฝ่ายสนับสนน
	- ตำแหน่งศูนย์บริการ HP
- สำหรับฝ่ายสนับสนุนออนไลน์ โปรดไปที ่[http://welcome.hp.com/country/us/en/wwcontact\\_us.html](http://welcome.hp.com/country/us/en/wwcontact_us.html)

เรามีการแถมการช่วยเหลือทางโทรศัพท์เพื่อช่วยให้คุณติดตั้งและใช้งานครั้งแรกเป็นเวลา (30) วันตั้งแต่วันที่คุณสั่งซื้อ ้ คอมพิวเตอร์ของคุณ หลังเวลา (30) วันผ่านไป คุณก็อาจจะต้องเสียค่าใช้จ่าย แต่ก็ยังสามารถได้รับการสนับสนุนที่มีประโยชน์ต่อไป

#### <span id="page-30-0"></span>**การสนับสน นȡ ู กȀ ้ าด ้ านการซอมแซม ่ ุ**

ิ หากคอมพิวเตอร์ของคุณต้องการการซ่อมแซม หรือทดแทนชิ้นส่วนใด ๆ คุณจะมีสองทางเลือกด้วยกัน:

- คุณสามารถทดแทนชิ้นส่วนคอมพิวเตอร์ที่ทดแทนได้ด้วยตนเองของคุณได้ง่าย ๆ นี้คือวิธีการซ่อมแซมที่รวดเร็วที่สุด เพราะ เราสามารถส่งชิ้นส่วนไปให้บ้านหรือที่ทำงานของคุณได้ ในเวลาไม่กี่วัน (ตัวเลือกนี้อาจจะไม่ ได้มีให้บริการในประเทศหรือ พื้นที่ทั้งหมด)
- $\bullet$  หากจำเป็นต้องซ่อมแซม ฝ่ายบริการของ HP จะเตรียมการเพื่อซ่อมแซมคอมพิวเตอร์ของคุณ

บริการเหล่านี้จะได้รับการครอบคลุมในระยะเวลาการรับประกัน

การรับประกันนี้จะมีข้อจำกัดและข้อยกเว้นบางประการ (โดยรวมถึงรายละเอียดที่สำคัญบางอย่าง) ซึ่งได้มีการอธิบายไว้ในคู่มือ HP *Worldwide Limited Warranty and Technical Support*

#### **ก่อนการอัพเกรดฮารดแวร ์ ของȀ ์ ณ ุ**

หากคุณต้องการอัพเกรดฮาร์ดแวร์ของคุณ โปรดทำเช่นนั้นหลังจากที่ได้ตั้งค่าคอมพิวเตอร์ ใหม่ของคุณแล้ว สำหรับคำแนะนำในการ .<br>ตั้งค่าคอมพิวเตอร์ของคุณ โปรดดูโปสเตอร์ Setup Instructions (คำแนะนำการติดตั้ง) หรือโปสเตอร์ *Quick Setup* (การติดตั้ง ื อย่างรวดเร็ว) หรือ <u>การตั้งค่าคอมพิวเตอร์ของคุณ ในหน้า 3</u> หากคุณมีปัญหาในการตั้งค่าระบบของคุณและเปิดใช้งาน โปรดติดต่อ HP support โดยการใช้กระบวนการที่นำเสนอไว้ก่อนหน้านี้ในบทนี้ คุณจะต้องทำขั้นตอนนี้ให้เสร็จก่อนลองอัพเกรดระบบของ Ȁณุ

หากฉลากรักษาความปลอดภัยที่ด้านหลังของคอมพิวเตอร์เสียหาย คุณจะต้องยืนยันว่าคอมพิวเตอร์ของคุณทำงานอย่างถูกต้องก่อน การลองอัพเกรดระบบของคุณ หลังจากฉลากรักษาความปลอดภัยเสียหาย คอมพิวเตอร์ของคุณจะได้รับการครอบคลุมภายใต้ เงื่อนไขและข้อกำหนดต่าง ๆ ที่เรียงรายการไว้ ในคู่มือ HP Worldwide Limited Warranty and Technical Support ภายใน ่ ขอบเขตของกฎหมาย

# <span id="page-31-0"></span>**ด ั ชน ี**

#### **H**

HP PC Hardware Diagnostics (UEFI) การดาวน์โหลด [23](#page-26-0) การใช้ [23](#page-26-0)

## ส

Ϗ

สื่อการกู้คืน การสราง้ [19](#page-22-0) การเลอกื [18](#page-21-0)

อินเตอร์เน็ท, การเชื่อมต่อ [4](#page-7-0)

### **S**

system recovery methods [16](#page-19-0) options [16](#page-19-0)

#### $\overline{\mathbf{n}}$

ึการดูแลคอมพิวเตอร์ของคุณ [21](#page-24-0) การทำความสะอาดคอมพิวเตอร์ [21](#page-24-0) การบำรุงรักษา กำหนดการและงาน [20](#page-23-0) การสนับสนนุ [26](#page-29-0) การแก้ปัญหา พลังงาน [10](#page-13-0) การแก้ไขปัญหา การเข้าถึงอินเตอร์เน็ท [13](#page-16-0) คอมพิวเตอร์ [9](#page-12-0) คอมพิวเตอร์ไม่เปิดทำงาน [9](#page-12-0) จอแสดงผล (หน้าจอ) [10](#page-13-0) ซอฟต์แวร์ [14](#page-17-0) ลำโพงและเสียง [12](#page-15-0) แป้นพิมพ์และเมาส์ (มีสาย) [11](#page-14-0) แป้นพิมพ์และเมาส์ (ไร้สาย) [11](#page-14-0)

#### Φ

ความช่วยเหลือและการสนับสนุน [1,](#page-4-0) [26](#page-29-0) คำแนะนำในการใช้งาน [25](#page-28-0) คณลักษณะ ด้านความปลอดภัยของคอมพิวเตอร์ [8](#page-11-0) คุณลักษณะด้านความปลอดภัย [8](#page-11-0)

#### ป

แป้น fn [5](#page-8-0) แป้นการดำเนินการ [5](#page-8-0) แป้นลัด [5](#page-8-0)